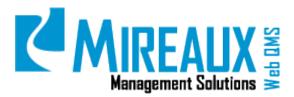

# MMS-WQM-201

December 9, 2014

Mireaux Management Solutions ISO/API Consulting 
Auditing 
Training 
Web QMS

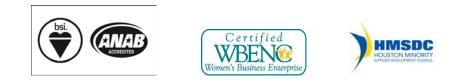

The contents of these documents are the property of Mireaux Management Solutions. Any unauthorized use, copying or dissemination of this document is prohibited. Neither the contents nor the integrity of this document can be modified without written consent by Mireaux Management Solutions.

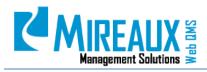

# **Table of Contents**

| 1.0 | PUR          | PURPOSE AND SCOPE                       |                                                          |    |  |  |
|-----|--------------|-----------------------------------------|----------------------------------------------------------|----|--|--|
| 2.0 | TER          | TERMS AND DEFINITIONS                   |                                                          |    |  |  |
| 3.0 | SEC          | URITY R                                 | OLES                                                     |    |  |  |
| 4.0 | INSTRUCTIONS |                                         |                                                          |    |  |  |
|     | 4.1          | USER ACCESS FUNCTIONS                   |                                                          |    |  |  |
|     |              | 4.1.1                                   | User Registration                                        | 4  |  |  |
|     |              | 4.1.2                                   | Assigning Roles (ADMIN ONLY)                             | 7  |  |  |
|     |              | 4.1.3                                   | Authorizing New Users (ADMIN ONLY)                       |    |  |  |
|     |              | 4.1.4                                   | Unauthorizing Users (ADMIN ONLY)                         |    |  |  |
|     |              | 4.1.5                                   | Deleting Users (ADMIN ONLY)                              |    |  |  |
|     |              | 4.1.6                                   | Removing Users from Calibration Locations (ADMIN ONLY)   |    |  |  |
|     |              | 4.1.7                                   | Login                                                    |    |  |  |
|     |              | 4.1.8                                   | Resetting your Password                                  | 14 |  |  |
|     | 4.2          | PAGE LAYOUT AND ORGANIZATION OF WEB QMS |                                                          |    |  |  |
|     |              | 4.2.1                                   | Directory Structure on Local Servers                     |    |  |  |
|     | 4.3          | ROLES.                                  |                                                          |    |  |  |
|     |              | 4.3.1                                   | User Roles                                               |    |  |  |
|     | 4.4          | 4.4 EMAIL SETTINGS                      |                                                          |    |  |  |
|     | 4.5          | QUALITY TAB                             |                                                          |    |  |  |
|     |              | 4.5.1                                   | Quality Policy                                           |    |  |  |
|     |              | 4.5.2                                   | Quality Manual                                           | 23 |  |  |
|     |              | 4.5.3                                   | Process Map                                              | 23 |  |  |
|     |              | 4.5.4                                   | Management Reviews                                       |    |  |  |
|     |              | 4.5.5                                   | Internal Audits                                          |    |  |  |
|     |              | 4.5.6                                   | External Audits                                          |    |  |  |
|     |              | 4.5.7                                   | Objectives                                               |    |  |  |
|     |              | 4.5.8                                   | CIP Application                                          |    |  |  |
|     | 4.6          | DOCUMENT CONTROL TAB                    |                                                          |    |  |  |
|     |              | 4.6.1                                   | Procedures                                               |    |  |  |
|     |              | 4.6.2                                   | Work Instructions                                        |    |  |  |
|     |              | 4.6.3                                   | Forms                                                    |    |  |  |
|     |              | 4.6.4                                   | Records Retention Matrix                                 |    |  |  |
|     |              | 4.6.5                                   | External Documents                                       |    |  |  |
|     |              | 4.6.6                                   | Approved Supplier List                                   |    |  |  |
|     |              | 4.6.7                                   | Glossary                                                 |    |  |  |
|     |              | 4.6.8                                   | Document Request (For Master Documents Application Only) |    |  |  |

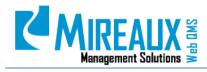

MMS-WQM-201 Revision: 12/09/2014

|      | 4.6.9    | Unreviewed Docs (For Master Documents Application Only) |    |
|------|----------|---------------------------------------------------------|----|
| 4.7  | OPERAT   | ΓΙΟΝS ΤΑΒ                                               |    |
|      | 4.7.1    | Calibration Application                                 |    |
|      | 4.7.2    | NCR Application                                         |    |
|      | 4.7.3    | Employee Certification Application                      |    |
|      | 4.7.4    | Maintenance Application                                 |    |
| 4.8  | HUMAN    | RESOURCES TAB                                           |    |
|      | 4.8.1    | Employee Handbook                                       |    |
|      | 4.8.2    | Org Charts                                              |    |
|      | 4.8.3    | Job Descriptions                                        |    |
|      | 4.8.4    | E-Learning Application                                  |    |
|      | 4.8.5    | Training Events Application                             |    |
| 4.9  | EDITIN   | G MODULES (ADMIN ONLY)                                  |    |
|      | 4.9.1    | Editing HTML Modules                                    |    |
|      | 4.9.2    | Editing Links Modules                                   |    |
|      | 4.9.2.1  | Adding a Link                                           |    |
|      | 4.9.2.2  | Edit a Link                                             |    |
|      | 4.9.3    | Editing Table Modules                                   |    |
|      | 4.9.3.1  | Adding a New Record to an Existing Table                |    |
|      | 4.9.3.2  | Editing Existing Records                                |    |
|      | 4.9.3.3  | Editing Table Module Properties                         |    |
|      | 4.9.4    | FAQ Modules                                             |    |
|      | 4.9.4.1  | Editing an Existing FAQ Entry                           |    |
|      | 4.9.4.2  | Adding a New FAQ                                        | 50 |
|      | 4.9.5    | GLOSSARY MODULE                                         |    |
|      | 4.9.5.1  | Editing an Existing Glossary Word                       | 51 |
|      | 4.9.5.2  | Deleting a Glossary Word                                | 51 |
|      | 4.9.5.3  | Adding a New Glossary Item                              |    |
|      | 4.9.5.4  | Bulk Insert of Items into the Glossary                  |    |
| 4.10 | ADMIN    | FUNCTIONS (ADMIN ONLY)                                  | 54 |
|      | 4.11.1   | User Accounts                                           | 54 |
|      | 4.11.2   | Bulk Email                                              | 55 |
|      | 4.11.3   | File Manager                                            | 55 |
|      | 4.11.4   | Recycle Bin                                             |    |
|      | 4.11.5   | Organization Variables                                  |    |
| REV  | ISION LO | G                                                       | 57 |
|      |          |                                                         |    |

5.0

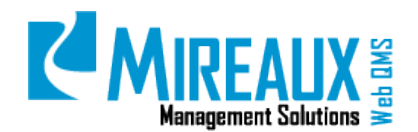

## **1.0 PURPOSE AND SCOPE**

Mireaux's Web QMS is a compliance software designed specifically to comply with the requirements set forth by the ISO and API international standards. The purpose of this manual is to guide users through all the areas and applications that are part of Web QMS, and provide details on page layout, module management, document structures, page settings, Administrator functions, and authorization of users.

- **NOTE 1:** Only those who have the Administrator role may perform the actions described in some sections marked ADMIN ONLY of this manual.
- **NOTE 2:** Depending on the customization of your Web QMS, the figures shown in this manual may not coincide perfectly with your Web QMS.

## **2.0 TERMS AND DEFINITIONS**

- Module A module is any object on Web QMS that can be edited, including FAQs, Links, Tables, and more.
- Application Is an intricate software program that usually involves a workflow, email notifications, search screen, reports, etc.

## **3.0 SECURITY ROLES**

| Employee      | This is a user who has full access to view information on Web QMS, but       |
|---------------|------------------------------------------------------------------------------|
|               | limited ability to edit or create records. Employees may only view pages,    |
|               | but cannot edit, add, or delete information. They can create CIPs, enter     |
|               | NCRs, and take E-Learning tests.                                             |
| Administrator | Full Web QMS Administrator. This user can edit, create, or delete pages, as  |
|               | well as add, edit, or delete modules. Administrators can also authorize      |
|               | users, add roles, view File Manager, clear Logs, and view/clear Recycle Bin. |

## 4.0 INSTRUCTIONS

#### **4.1** USER ACCESS FUNCTIONS

#### 4.1.1 User Registration

Open a Web browser, such as Internet Explorer, Google Chrome, or Mozilla Firefox. In the address bar, ENTER the URL for your company's Web QMS. This will be http://qms.[Your Company's Name].com. For example:

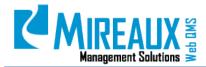

| New Tab                                                  | ×                   |
|----------------------------------------------------------|---------------------|
| $\  \   \leftarrow \  \   \rightarrow \  \   \mathbf{C}$ | 🗋 qms.mireauxms.com |

When the page appears, CLICK **Register**:

|                 | Account Login                         |              |
|-----------------|---------------------------------------|--------------|
|                 | Username:                             |              |
|                 | Password:                             |              |
|                 | Login                                 |              |
| Register        | ember Login<br>Retrieve Password      |              |
| Register        | Relieve Password                      |              |
|                 |                                       |              |
|                 |                                       | n.meimireaux |
| Вирронт 📌 888-3 | 21-8763 🔤 support@mineausms.com 💆 joi |              |

The User Registration window will appear.

| Veb QMS Enterprise Management Syst                 | sm > Login                                                                               | E (                           |
|----------------------------------------------------|------------------------------------------------------------------------------------------|-------------------------------|
|                                                    |                                                                                          | Indicates required fields     |
| User Registration                                  |                                                                                          |                               |
| Wote: Membership to this portal is Private. Once y | our account information has been submitted, the portal Administrator will be notified    | and your application will be  |
| subjected to a screening procedure. If your applic | stion is authorized, you will receive notification of your access to the portal environm | ent. All fields marked with a |
| red arrow are required (Node: - Registration m     | ly take several seconds. Once you click the Register button please wait until the sy     | (stem responds.)              |
| User Name: 😈                                       |                                                                                          |                               |
| First Name: 👩                                      |                                                                                          |                               |
| transfer a                                         |                                                                                          |                               |
| Last Name: 🚺                                       |                                                                                          |                               |
| Display Name: 🚺                                    | I                                                                                        |                               |
| Email Address: 👩                                   |                                                                                          |                               |
|                                                    | in length. You may use both alphanumeric and special characters. Special                 |                               |
| characters are not required, but are recommen      | ded for security purposes.                                                               |                               |
| Password:                                          |                                                                                          |                               |
| Confirm Password                                   |                                                                                          |                               |
| ecurity Code:                                      |                                                                                          |                               |
| CONTRACTOR DATA                                    |                                                                                          |                               |
| e53y37                                             |                                                                                          |                               |
| nter the code shown above in the box below         |                                                                                          |                               |
|                                                    |                                                                                          |                               |

**NOTE:** Fields marked with a red asterisk are required.

FILL OUT the **following** required fields:

- **User Name:** ENTER **User Name** for the account. Once entered, user names cannot be changed. They must be at least five characters long alphanumeric value.
- **First Name**: ENTER **First** name.
- **Last Name**: ENTER **Last** name.
- **Display Name:** ENTER **Display Name**. This name will appear on the top right corner of Web QMS whenever you are logged in. Typically this is your First Name space Last Name.
- **Email Address**: ENTER the **Email Address** you would like to have associated with your Web QMS account.

Once you have completed the registration form, a system notification will be sent to this email account in order to verify your registration and complete the process. Email accounts can belong to the company, or be a Yahoo!, Gmail, or a web service account.

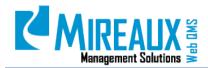

- **Password:** ENTER a **Password** and confirm it in the appropriate fields. Passwords must be at least 7 characters in length. Though it is not required to include non-alphanumeric characters, these characters do strengthen passwords.
- **Security Code:** This is a simple image test designed to impede automated registrations. ENTER the alphanumeric code pictured in the image exactly as shown on your screen. The code changes each time this page is accessed. Do not ENTER in the one shown in Figure above.

Once you have completed the top part of the registration, SCROLL down in the User Registration popup window, and FILL OUT information related to your user profile. ENTER this information, as it will improve the functionality of some areas of Web QMS.

| Your Profile                     |        |  |
|----------------------------------|--------|--|
| First Name: 🚺                    |        |  |
| Last Name: 🖬                     |        |  |
| Location 🗾                       |        |  |
| Business Unit 👩                  |        |  |
| Department: 🖬                    |        |  |
| Preferred Time Zone:             |        |  |
| (UTC-06:00) Central Time (US & C | anada) |  |
| Job Title: 🚺                     |        |  |
| Status 🖬                         |        |  |
| Telephone: 🖬                     |        |  |
|                                  |        |  |

**NOTE:** Fields marked with a red asterisk are required.

Depending on your company, some of these fields will be required:

- **First Name**: ENTER your **First** name.
- Last Name: ENTER your Last name.
- **Location:** SELECT the **Location** from the drop down menu where you work.
- Business Unit: SELECT the Business Unit from the drop down menu, if applicable.
- **Department:** ENTER the **Department** to which you belong.
- **Preferred Time Zone:** ENTER the **Time Zone** in which you most often conduct business.
- Job Title: SELECT your Title from the drop down menu.
- Status: SELECT your status (Active, LOA, Inactive) from the drop down menu.
- **Telephone:** ENTER your contact **Phone Number** in the field.

CLICK **Register** when you have completed the form.

**You must now wait for an Administrator to authorize your account**. This can take anywhere from a few minutes to several hours, depending on the time at which you register. You will receive an email containing the specifics of your registration. Do not confuse this initial email with the authorization email. The initial email is just to let you know that you have registered. You will receive a second email once your account is authorized.

The Administrator is a real person who has to verify that you are indeed an employee of the organization in order to authorize your account and give you the appropriate access rights. Initially,

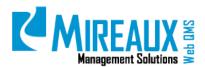

this task is done by Mireaux Management Solutions. Later on, the responsibility for this task is transferred to your organization. Once you receive the second email with your authorization message, you will be able to log in.

#### 4.1.2 Assigning Roles (ADMIN ONLY)

Go to Web QMS, put the mouse cursor over the Admin Tab in the Top Menu, and then SELECT User Accounts from the submenu.

| 📑 Site Settings       | 📃 Page Management        | 🐐 Security Roles       |
|-----------------------|--------------------------|------------------------|
| 🍓 User Accounts       | 📮 Organization Variables | 🏨 Site Log             |
| Bulk Email            | File Manager             | 👸 Recycle Bin          |
| 🜉 Event Viewer        | 😝 Skins                  | 🔊 Languages            |
| 🔆 Site Wizard         | Extensions               | 📑 Web QMS Registration |
| Search Engine Sitemap | 🔶 Taxonomy               | Solutions Explorer     |
| 📒 Lists               | Job Title                |                        |

On the Edit User account screen, for the user selected, CLICK the **Manage Roles Tab**. You will see the following screen:

| Web QMS Enterprise Management System >        | · User Accounts > Edit User Accounts |                  | × |  |  |  |
|-----------------------------------------------|--------------------------------------|------------------|---|--|--|--|
| Vser successfully Authorized                  | Viser successfully Authorized        |                  |   |  |  |  |
| Manage User Credentials Manage Roles for this | s User Manage Password Manage Pro    | ofile            |   |  |  |  |
| Manage Roles for User: msmith                 |                                      |                  |   |  |  |  |
| Security Role                                 | Effective Date 😨 Expir               | Add Role to User |   |  |  |  |
| Send Notification?                            |                                      |                  |   |  |  |  |
| Security Role                                 | Effective Date                       | Expiry Date      |   |  |  |  |
| Registered Users                              |                                      |                  |   |  |  |  |

At the bottom of the screen, you will see that this user only has the security role of Registered User. In order for employees to have access to Web QMS, they must be assigned, at minimum, the role of Employee. CLICK the **Security Role** drop down menu, and choose the role of **Employee**. Then CLICK **Add Role to User** for the role to be added.

| Security Role                                                                                                    | e 🔽 |                                                                                                    |
|----------------------------------------------------------------------------------------------------|-----|----------------------------------------------------------------------------------------------------|
| Action Verification Role                                                                                                    | -   |                                                                                                    |
| Action Verification Role<br>Administrators<br>Calibration Technician<br>Certification Admin<br>Certification Tech<br>CIPAdmin<br>Coordination Role<br>DINNSTSManager<br>DNNSTSReportAdmin<br>Document Specialist<br>Employee<br>EventAdmin | m   |                                                                                                    |
| First Aider<br>Global Calibration Admin<br>Investigation Verification Role<br>Maintenance Admin<br>Maintenance Supervisor<br>Maintenance Tech<br>MRB Team<br>NCR Action Taker                                                              | -   | Manage Roles for User: msmith       Security Role     Effective Date     Expiry Date       Employee     Image: Control of the security Role of User |

Now the Employee role is shown in the list of Security Roles.

# Management Solutions

|   | Security Role    | Effective Date | Expiry Date |
|---|------------------|----------------|-------------|
|   | Registered Users |                |             |
| * | Employee         |                | 2/7/2014    |

You can uncheck the **Send Notification** field if you do not want the admin and user to receive an email notification of the change in security role

| 1 | Send Notification? |  |
|---|--------------------|--|
|   |                    |  |

If desired, the user can be granted access for only a limited time. In order to do so, ENTER Effective (start) and Expiry (end) Dates in the text fields to the right of the Security Role menu, then CLICK **Add Role to User** to save the dates. Finally, add any other roles the user may need according to the List of Roles on Section 4.3.1.

#### 4.1.3 Authorizing New Users (ADMIN ONLY)

Web QMS automatically sends an email notification of new registrations to the Administrator who was made "Site" Administrator. If you have not received notification of a new registration through email, it may be necessary to change your email settings to ensure that you receive emails from Web QMS (for more information on how to change the settings in Microsoft Outlook, see Section 4.4). Regardless of your email settings or if you are a Site Administrator, you can always see accounts awaiting authorization on Web QMS. Go to Web QMS, put the mouse cursor over the Admin Tab in the Top Menu, and then SELECT **User Accounts** from the submenu.

| Site Settings           | Page Management          | 🝓 Security Roles       |
|-------------------------|--------------------------|------------------------|
| 🗞 User Accounts         | 🛃 Organization Variables | 🃭 Site Log             |
| Bulk Email              | 🦰 File Manager           | 👸 Recycle Bin          |
| Event Viewer            | 😝 Skins                  | 🔊 Languages            |
| 🔀 Site Wizard           | Extensions               | 📑 Web QMS Registration |
| 🛐 Search Engine Sitemap | 🕒 Taxonomy               | 📑 Solutions Explorer   |

CLICK **Unauthorized** to see the list of Unauthorized Users.

| User |     |    |   |      | unts |    |    |       |     |   |   |   |       |      |    |      |      |    |      |   |   |   |   |      |    |   |     |                     |            |
|------|-----|----|---|------|------|----|----|-------|-----|---|---|---|-------|------|----|------|------|----|------|---|---|---|---|------|----|---|-----|---------------------|------------|
|      |     |    |   |      |      |    |    |       |     |   |   |   |       |      | U  | serr | name | •  |      |   |   | • |   | Sear | ch |   |     |                     |            |
|      | A   | в  | С | D    | E    | F  | G  | н     | I   | J | к | L | М     | Ν    | 0  | Ρ    | Q    | R  | s    | т | U | v | w | x    | Y  | z | All | Online Unauthorized | Deleted    |
| User | nam | ie |   | Firs | t Na | me | La | ist N | lam | е |   | D | ispla | y Na | me |      |      | En | nail |   |   |   |   |      |    |   |     | Created Date        | Authorized |

The list of unauthorized users will include new registrations as well as previously registered users who were removed from authorization. **Note the unchecked Authorized box.** 

| Username     | First Name | Last Name | Display Name | Email                  | Created Date        | Authorized |
|--------------|------------|-----------|--------------|------------------------|---------------------|------------|
| adamsticklus | Adam       | Sticklus  | adamstiaklus | adamsticklus@yahee.com | 8/8/2013-3:18:13 PM |            |
| msmith       | Marie      | Smith     | Marie Smith  | m.smith@company.com    | 1/7/2014 4:22:51 AM |            |

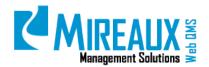

**NOTE:** Some unauthorized users may have a line striking through their first and last names. These people are usually employees who have been soft deleted for a reason such as if they left the company, and thus should no longer have access to Web QMS. Be sure to check with the Site Administrators, other Administrators, or Department Managers before authorizing any such users!

In the following example, we will authorize Marie Smith. To authorize a user, Web QMS has to be in **Edit** mode. To activate the **Edit** mode, go to the top left corner of the Web QMS screen. You will see **View, Edit**, and **Layout** radio buttons. SELECT the **Edit** radio button to enter **Edit** mode.

Now that you are on **Edit** mode, you will see three icons next to each name. The **Manage Yellow Pencil icon**, the **Trash Can icon**, and the **Roles icon**. CLICK the **Manage Yellow Pencil icon** on the far left next to the username.

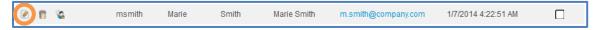

The Edit User Accounts - Manage User Credentials page will open.

| Web QMS Enterprise Ma                                                                                       | anagement System > User A                                                    | ccounts > Edit User Accounts                                                                                                    | ;                                                                                                    |                           | )   |
|----------------------------------------------------------------------------------------------------|------------------------------------------------------------------------------|----------------------------------------------------------------------------------------------------|----------------------------------------------------------------------------------------------------|---------------------------|-----|
| Manage User Credentials                                                                                     | Manage Roles for this User                                                   | Manage Password Manage Pr                                                                                                    | rofile                                                                                                    | Indicates required fields | *   |
| Uit Oser Finstinut<br>User Name: @<br>First Name: @<br>Display Name: @<br>Email Address: @<br>Update Delete | msmth<br>Marie<br>Smith<br>Marie Smith<br>Marie Smith<br>m.smith@company.com | Created Date: []<br>Last Login Date: []<br>Last Activity Date: []<br>Last Pasaword: []<br>Last Lock-out Date: []<br>User Is Online: []<br>Locked Out: []<br>Authorized: []<br>Deleted: []<br>Authorize User Force | 1/7/2014 4:22:51 AM<br>1/7/2014 4:22:51 AM<br>1/7/2014 4:22:51 AM<br>1/7/2014 4:22:51 AM<br>Never<br>False<br>False<br>False<br>False<br>False<br>False |                           | E . |

CLICK **Authorize User** at the bottom of the page. Web QMS will confirm that the user has been successfully authorized. The credentials option at the bottom of the page now displays the text **UnAuthorize User**.

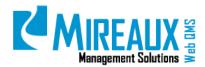

| Web QMS Enterprise Ma   | anagement System > User A  | ccounts > Edit User Accounts |                     | 2                         |
|-------------------------|----------------------------|------------------------------|---------------------|---------------------------|
| Vser successfully Auth  | prized                     |                              |                     |                           |
| Manage User Credentials | Manage Roles for this User | Manage Password Manage P     | rofile              | Indicates required fields |
| Edit User - msmith (    | ld: 279)                   |                              |                     |                           |
| User Name: 🔟            | msmith                     | Created Date: 🗾              | 1/7/2014 4:22:51 AM |                           |
| First Name: 🗾           | Marie                      | Last Login Date: 🗾           | 1/7/2014 4:22:51 AM |                           |
| Last Name: 🗊            | Smith                      | Last Activity Date: 😰        | 1/7/2014 4:22:51 AM |                           |
| Display Name: 🗾         | Marie Smith                | Last Password<br>Change:     | 1/7/2014 4:22:51 AM |                           |
| Email Address: 🗊        | m.smith@company.com        | Last Lock-out Date: 🗾        | Never               |                           |
|                         | in an an a company.com     | User Is Online: 🥫            | False               |                           |
| Update Delete           |                            | Locked Out: 🗾                | False               |                           |
|                         |                            | Authorized: 🗾                | True                |                           |
|                         |                            | Update Password: 🗵           | False               |                           |
|                         |                            | Deleted: 🗾                   | False               |                           |
|                         |                            | UnAuthorize User Fo          | rce Password Change |                           |

#### 4.1.4 Unauthorizing Users (ADMIN ONLY)

Before unauthorizing a user, make sure to check whether the user has Calibration roles, such as Calibration Tech or Global Calibration Admin. If that is the case, then the user must first be deassigned from these roles (see Section 4.1.5) before being unauthorized. The reason is because Calibration roles are attached to Location.

From the **Admin/User Accounts** page, locate the user to be unauthorized, and then CLICK the **Manage Yellow Pencil icon** next to the user's name.

| Neb QMS Enterprise Ma                           | nagement System > User A   | ccounts > Edit User Accounts                          | ;                                          | E (                       |
|-------------------------------------------------|----------------------------|-------------------------------------------------------|--------------------------------------------|---------------------------|
| Manage User Credentials<br>Edit User - msmith ( | Manage Roles for this User | Manage Password Manage P                              | rofile                                     | Indicates required fields |
| User Name:                                      | mamith<br>Marie            | Created Date: 💶                                       | 1/7/2014 4:22:51 AM<br>1/7/2014 4:22:51 AM |                           |
| Last Name: 🗾<br>Display Name: 🧊                 | Smith<br>Marie Smith       | Last Activity Date: 2<br>Last Password 2<br>Change: 2 | 1/7/2014 4:45:20 AM<br>1/7/2014 4:22:51 AM |                           |
| Email Address: 😰                                | m.smith@company.com        | Last Lock-out Date: 🥑<br>User Is Online: 🥑            | Never<br>False                             |                           |
| Update Delete                                   |                            | Locked Out: 🧐<br>Authorized: 😨                        | False<br>True                              |                           |
|                                                 |                            | Update Password: 😰<br>Deleted: 😨                      | False<br>False                             |                           |
|                                                 |                            | UnAuthorize User To                                   | orce Password Change                       |                           |
|                                                 |                            |                                                       |                                            |                           |

CLICK the **UnAuthorize User** option. The QMS will display a message that the user was successfully unauthorized, and the Authorized box will be unchecked. CLICK **Update** to save the changes.

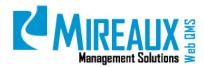

|                         | uthorized                    |                          |                     |                           |
|-------------------------|------------------------------|--------------------------|---------------------|---------------------------|
| Manage User Credentials | Manage Roles for this User 1 | Uanage Password Manage P | rafile              |                           |
|                         |                              |                          |                     | Indicates required fields |
| Edit User - msmith (    | ld: 279)                     |                          |                     |                           |
| User Name: 🚺            | msmith                       | Created Date:            | 1/7/2014 4:22:51 AM |                           |
| First Name: 📋           | Marie                        | Last Login Date: 📔       | 1/7/2014 4:22:51 AM |                           |
| Last Name: 😈            | Smith                        | Last Activity Date: 🚺    | 1/7/2014 4:45:20 AM |                           |
| Display Name: 👩         | Marie Smith                  | Last Password Change:    | 1/7/2014 4:22:51 AM |                           |
| Email Address: 📴        | m smith@company.com          | Last Lock-out Date: 🔢    | Never               |                           |
|                         | In an Beautraly com          | User Is Online: 🖬        | False               |                           |
| Update Delete           |                              | Locked Out: 😈            | Faise               |                           |
|                         |                              | Authorized: 🔟            | False               |                           |
|                         |                              | Update Pasaword: 🔽       | False               |                           |
|                         |                              | Deleted:                 | False               |                           |

Next, remove all roles for the user. If this is not done, the user will continue to appear on application lists despite being unauthorized. Just as when adding new roles, go to the **Manage Roles** Tab and CLICK the X for each of the roles you need to remove. If the employee is no longer with the company, be sure that every role is removed.

| Manage R   | oles for User: msmith                  |                      |                  |
|------------|----------------------------------------|----------------------|------------------|
| Action     | Security Role 🔋<br>n Verification Role | Effective Date 🛜 Exp | Add Role to User |
| Send Notif | ication?<br>Security Role              | Effective Date       | Expiry Date      |
|            | Registered Users                       |                      |                  |
|            | Employee                               |                      | 2/7/2014         |

The **Send Notification** field can be checked or unchecked depending on whether you want the user to receive an email.

#### 4.1.5 Deleting Users (ADMIN ONLY)

In some cases, it may be necessary to remove a user entirely, for example, if the user is a duplicate who was accidentally added twice. In this case, a Hard Delete will be appropriate. However, in other cases, for example, if the user was terminated or left the company, it may be necessary to retain certain records (such as training records), and therefore the employee account must be saved for the period of time established in the Records Retention policy. In such cases, a Soft Delete is preferable. Unlike users who are hard deleted, those who are soft deleted may be reactivated and accessed as needed.

The **Admin/User Account** area displays 5 options next to the list of users, as shown below:

|   |   |          |   |   | Username     | First Name | Last Name | Display Name | Email                  | Created Date          | Authorized |
|---|---|----------|---|---|--------------|------------|-----------|--------------|------------------------|-----------------------|------------|
| 2 |   | <u>ی</u> | U | × | adamsticklus | Adam       | Sticklus  | adamsticklus | edemsticklus@yehee.com | 8/8/2013-3:18:13 PM   |            |
| 2 | 1 | ۰.       |   |   | caleroc2     | Carlos     | Calero    | caleroc2     | caleroc2@hotmail.com   | 11/25/2013 9:39:00 PM |            |

- Manage Yellow Pencil icon: Allows you to edit user information.
- Trash Can icon: Soft deletes the user.

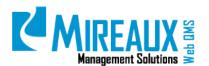

- User Roles icon: Allows you to edit roles assigned to the user.
- Roll Back icon: Brings the user back.
- **Red X Delete icon:** Permanently removes the user.

Before a user can be hard deleted, he/she must be soft deleted. CLICK the **Trash Can icon** in order to soft delete him/her. In the below example, Marie Smith will be soft deleted.

The QMS will display a message to confirm soft deletion. CLICK **OK**. You will now see that the user no longer has the **Trash Can icon**, but has a **Roll Back icon** and a **Red X Delete icon**.

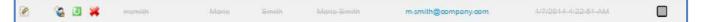

CLICK the **Roll Back icon** to bring the user back. CLICK the **Red X Delete icon** to permanently remove the user.

#### **4.1.6 Removing Users from Calibration Locations (ADMIN ONLY)**

When a user who has the Calibration Tech or Global Calibration Admin role needs to be removed from the system, you must first check whether the user was assigned to a specific location. Before continuing to remove him/her from the system, you must remove him/her from that location. In the following example, we will remove the user Marie Smith from the Calibration roles.

Go to Organization Variables under Admin Tab.

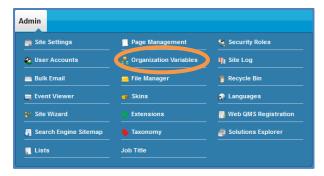

**Calibration Administration** is located on left menu. From the drop down menu, SELECT **Assign User Locations** and CLICK **Go**.

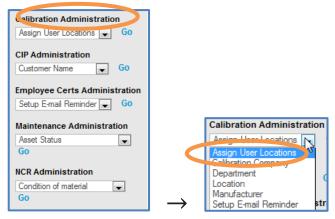

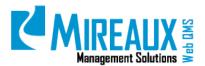

Ensure that the person to be de-assigned from a location is on the drop down menu. If he/she is not on the drop down menu, return to him/her any roles you had previously removed so that he/she will appear:

| 10 User:                                        | Please select.                                                                | a user                                                                       |
|-------------------------------------------------|-------------------------------------------------------------------------------|------------------------------------------------------------------------------|
| Location:                                       | - Please select                                                               |                                                                              |
|                                                 | Partner, Mreau                                                                | ĸ                                                                            |
|                                                 | E Houston                                                                     |                                                                              |
|                                                 |                                                                               |                                                                              |
|                                                 | San Diego                                                                     |                                                                              |
|                                                 | C any aport                                                                   |                                                                              |
| The locations<br>If no location is<br>Submit Ad | you pick will replace the current ass<br>s selected and you submit, all locat | igned locations for the select<br>ions will be removed for the un            |
| If no location is                               | s selected and you submit, all locat                                          | ligned locations for the select                                              |
| If no location is                               | s selected and you submit, all local                                          | igned locations for the select<br>ons will be removed for the un<br>Location |
| Submit Ad                                       | s selected and you submit, all focat<br>ction                                 | ions will be removed for the un                                              |

Once the user is selected, take notice of the text in red, which reads, "If no location is selected and you SUBMIT, all locations will be removed for the user." Do not pick any location and CLICK **Submit Action**. Here is before and after:

| Assigned L | Assigned Locations to Users |          |  |  |  |  |
|------------|-----------------------------|----------|--|--|--|--|
| User ID    | Employee Name               | Location |  |  |  |  |
| 114        | Mireaux User                | Houston  |  |  |  |  |
| 154        | Mireaux Partner             | Houston  |  |  |  |  |

| Assigned Locations to Users |               |          |  |  |  |  |
|-----------------------------|---------------|----------|--|--|--|--|
| User ID                     | Employee Name | Location |  |  |  |  |
| 14                          | Mireaux User  | Houston  |  |  |  |  |

The user is now cleared from the previously assigned locations. Now, go back to the User Accounts and remove the calibration roles. These steps were outlined in the section, "Unauthorizing Users."

Troubleshooting Advice:

- If users do not show up on the **Assigned Locations** list at the bottom, but they do show up on the drop down menu at the top, then remove the role of Cal Admin or Cal Tech from them. Then they will not appear on the list afterward.
- If they do show on the **Assigned Locations** list at the bottom but not at the top, then bring them back as Cal Tech or Cal Admin so that they show at the top. Then proceed to remove them from the assigned location (following the above steps) and then remove the Cal Tech or Cal Admin role so that they will not appear on the top or bottom.
- If they appear on both the top and bottom list, remove them from the assigned location (following the above steps) and then remove the role of Cal Tech or Cal Admin from them.

#### 4.1.7 Login

Go to your Web QMS. You will see the login screen there. ENTER in your **User Name** and **Password** in the blanks on the page. CLICK **Login**.

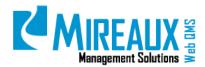

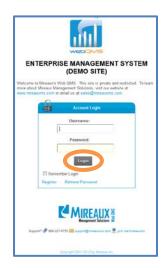

Once you login, you will be directed to the homepage of Web QMS which is composed of the sections depicted in section 4.2.

If you go to your Web QMS and you do not see the login screen, but rather the Web QMS logo, then you are already logged in. CLICK the logo and you will be able to access the site.

#### 4.1.8 Resetting your Password

Go to your Quality Management System site. Log in using your user name and password. Once logged in, CLICK **Your Name** in the upper right corner of the screen.

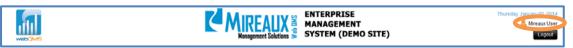

In the next screen, CLICK **Edit Profile**.

| Profile Aufter       |            |
|----------------------|------------|
| 7:5                  |            |
|                      |            |
|                      |            |
| Las Paris            |            |
| Catronic<br>My Inbox |            |
|                      |            |
| My Inbox             | Date Statu |

The Manage Profile screen opens. CLICK **Manage Password**. FILL OUT the three fields at the bottom to reset your password. Web QMS passwords are case-sensitive, and the screen will not show what you are typing here, so make sure your Caps Lock is off to avoid any later confusion.

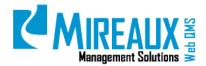

| 'ou are here: User Profile |                                                                    |                                      |
|----------------------------|--------------------------------------------------------------------|--------------------------------------|
| 🗞 Manage Profile           |                                                                    |                                      |
| Manage User Credentials    | Manage Password Manage                                             | Profile Manage Services              |
| Password Last Changed:     | Tuesday, October 22, 2013                                          |                                      |
| Password Expires:          | Password does not Expire                                           |                                      |
| Change Password            |                                                                    |                                      |
|                            | sword, you will need to provide yo<br>mation of your new password. | ur current password, as well as your |
| Current Password:          |                                                                    |                                      |
| New Password:              |                                                                    |                                      |
| Confirm Password:          |                                                                    | Ĵ                                    |
| Change Password            |                                                                    |                                      |

CLICK **Change Password** to save your changes.

#### 4.2 PAGE LAYOUT AND ORGANIZATION OF WEB QMS

The Web QMS layout consists of five main panes. These panes appear throughout the entire Web QMS, though the particular contents of some panes vary depending on the area currently being viewed. The **Top Edit Pane** is only visible to users who hold an Administrator role, but anyone with access to Web QMS can view all other panes. **TOP EDIT** 

| Mode: View Cati Clayout                                                                                                    | EADER PANE                                                                                                    | ADMIN C |
|----------------------------------------------------------------------------------------------------|----------------------------------------------------------------------------------------------------|---------|
| QUALITY DOCUMENT C                                                                                                    | ONTROL OPERATIONS HUMAN RESOURCES HSE IS Admin Search                                                                                                    | 2       |
| FT Quality Policy<br>FT Quality Manual<br>Process Map<br>Management Reviews<br>Internal Audits<br>External Audits<br>Objectives<br>Customer Satisfaction | You are here: OUALITY WELCOME TO MIREAUX'S QUALITY PAGE TOP MENU Welcome to the Quality page. Here, you can find many items that support Mireaux's Quality Management System including the Quality Policy, the Quality Manual, records from audits or management reviews, and more. Links to each of these can be found in the left menu. CONTENT PANE | n       |

- a. **Header Pane:** The **Header Pane** contains the Web QMS icon, the company logo, the date at time of use, and the Logout button. CLICKING on the Web QMS icon on the leftmost side of the Header Pane will bring you back to the welcome page or dashboard of Web QMS.
- b. **Top Menu:** The **Top Menu** contains links to the main areas within Web QMS, such as Quality, Document Control, etc. CLICKING directly on these links will open the main page for the pertinent area. When the cursor is merely placed above any one of the links, a drop down menu containing links to subareas will appear.

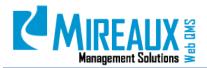

|                      | 🦠 Quality Manual        |                      |   |
|----------------------|-------------------------|----------------------|---|
| ★ Quality Policy     |                         | Process Map          | - |
| S Management Reviews | Internal Audits         | External Audits      |   |
| 💊 Objectives         | 🔚 Customer Satisfaction | 🍚 CIP                |   |
|                      |                         | New CIP Request Page |   |
|                      |                         | CIP Reports          |   |
|                      |                         | Advanced Search      |   |
|                      |                         | CIP KPIs             |   |

You can access the pages, applications, and modules of Web QMS by selecting different tabs on the Top Menu at the top of the homepage. The tabs on the Top Menu may vary depending on the version and specific configuration of your Web QMS. The most frequently used tabs are **Quality**, **Document Control**, **Operations**, and **Human Resources**.

QUALITY DOCUMENT CONTROL OPERATIONS HUMAN RESOURCES HSE IS Admin

- Left Pane: The Left Pane displays submenu options for each of the areas listed on the Top Menu.
   These links are the same ones accessible through the drop down menus in the Top Menu.
   Additionally, below these links, there appears a Signature Section, which contains the Email Us button that can be used to send comments or questions to the assigned page owner.
- d. **Content Pane:** The **Content Pane** displays all content linked to in the Header and Left Panes. This is where all documents and modules can be viewed.
- e. **Top Edit Pane:** The **Top Edit Pane** allows Administrators to toggle between different modes, as shown in figure below. View Mode displays the contents of Web QMS precisely as viewers with ordinary Employee roles see them. As its name implies, Edit Mode allows users to alter the contents of pages on Web QMS. Edit Mode is only available to users who have been assigned the role of Administrator. Similarly, Layout Mode can only be seen by Administrators. Layout Mode offers the opportunity to alter the placement of modules within a page.

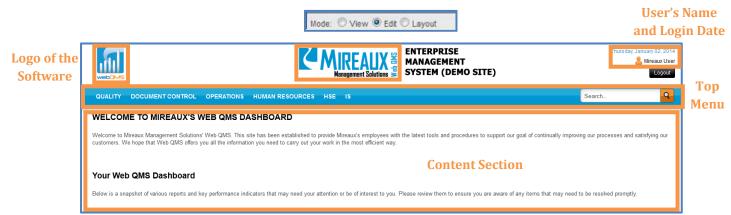

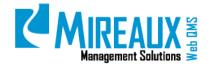

#### 4.2.1 Directory Structure on Local Servers

In order to optimize your Management System, it is recommended that documents on local servers mirror the general organization of Web QMS as much as possible. That is, all files should be organized in folders and subfolders that match the menus and submenus to be found for each page present on Web QMS. The figure below on the left, offers an example of a local directory that has been organized to match Web QMS.

| Document Control HSE                     |                     |                       |                      |     |
|------------------------------------------|---------------------|-----------------------|----------------------|-----|
| Human Resources                          |                     |                       |                      | 10  |
| Operations                               | QUALITY DOCUMENT CO | ONTROL OPERATIONS H   | UMAN RESOURCES HSE   |     |
| <ul> <li>Quality</li> <li>CIP</li> </ul> | 🛨 Quality Policy    | 🏷 Quality Manual      | Process Map          |     |
| 퉬 Customer Satisfaction                  | Management Reviews  | 🔍 Internal Audits     | 🔍 External Audits    |     |
| 퉬 External Audits                        |                     |                       |                      | ea  |
| 퉬 Internal Audits                        | Objectives          | Customer Satisfaction | e CIP                |     |
| 🎉 Management Reviews                     |                     |                       | New CIP Request Page |     |
| Objectives                               |                     |                       | CIP Reports          |     |
| 퉬 Process Map                            |                     |                       | Advanced Search      |     |
| 퉬 Quality Manual                         |                     |                       | CIP KPIs             | r b |
| 퉬 Quality Policy                         |                     |                       |                      |     |

#### 4.3 ROLES

#### 4.3.1 User Roles

Below are the User Roles that may be assigned to Web QMS users.

| Master Documents Application: |                                                                                                    |  |
|-------------------------------|----------------------------------------------------------------------------------------------------|--|
| USER ROLE                     | DESCRIPTION                                                                                                    |  |
| Administrator                 | Full Web QMS Enterprise Administrator. Can edit, create, or delete pages.<br>Can add, edit, or delete modules to pages. Can authorize users, add roles,<br>view File Manager, Clear Logs, and View/Clear Recycle Bin. |  |
| Document Specialist           | This role is responsible for managing all documents in the Master Documents Application.                                                                                                    |  |
| Employee                      | The Employee role has full access to view information on Web QMS, but<br>has limited ability to edit or update records. Employees may only create<br>CIPs, enter NCRs, and take E-Learning tests.                     |  |

| Employee Certification Application: |                                                                                                    |  |
|-------------------------------------|----------------------------------------------------------------------------------------------------|--|
| USER ROLE                           | DESCRIPTION                                                                                                    |  |
| Certification Admin                 | This role can edit, delete and update certification types as well as<br>certificate information from each employee. They will receive reports for<br>all employees and all sites.             |  |
| Certification Tech                  | This role can edit and update certification types and user information, but<br>not delete. They will receive reports for the employees that belong to the<br>site they have been assigned to. |  |

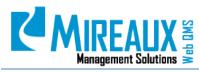

MMS-WQM-201 Revision: 12/09/2014

| E-Learning Application: |                                                                                                    |
|-------------------------|----------------------------------------------------------------------------------------------------|
| USER ROLE               | DESCRIPTION                                                                                                    |
| DNNSTSReportAdmin       | Training role which gives visibility to Training Reports to see training records for all users, not just for him/herself. |
| TrainingSuperAdmin      | This user has full Administrator access to the E-Learning Application.                                                    |

| Training Events Application: |                                                                                                    |  |
|------------------------------|----------------------------------------------------------------------------------------------------|--|
| USER ROLE                    | DESCRIPTION                                                                                                    |  |
| DNNSTSManager                | Training role with full administrative privilege to all Training and E-<br>Learning menus, records, and reports.          |  |
| DNNSTSReportAdmin            | Training role which gives visibility to Training Reports to see training records for all users, not just for him/herself. |  |
| EventAdmin                   | This user has full Administrator access of the Training Events Application.                                               |  |

| Maintenance Application: |                                                                                                    |  |
|--------------------------|----------------------------------------------------------------------------------------------------|--|
| USER ROLE                | DESCRIPTION                                                                                                    |  |
| Maintenance Admin        | This role has full Administrator permission within the Maintenance<br>Application, including adding, editing, and removing assets from the<br>system; issuing and processing the work orders through all of the stages;<br>and setting up preventive maintenance. |  |
| Maintenance Supervisor   | This role will be able to view asset status, add PM repair info, view usage info, and process work orders.                                                                                                    |  |
| Maintenance Tech         | This role can issue work orders, and process the work orders through<br>pending and repair stage. This role can also conduct Preventive<br>Maintenance based on established PMs.                                                                                  |  |

| Calibration Application:    |                                                                                                    |  |
|-----------------------------|----------------------------------------------------------------------------------------------------|--|
| <b>USER ROLE</b>            | DESCRIPTION                                                                                                    |  |
| Calibration Technician      | Calibration role with the ability to enter and edit calibration equipment<br>and calibration certificates, but not delete.                                                                                  |  |
| Global Calibration<br>Admin | Users in this role have the ability to enter, edit, or delete calibration equipment and calibration certificates. They can assign calibration technicians to specific locations and set reminder timeframe. |  |

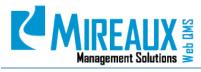

MMS-WQM-201 Revision: 12/09/2014

| CIP Application:                   |                                                                                                    |
|------------------------------------|----------------------------------------------------------------------------------------------------|
| USER ROLE                          | DESCRIPTION                                                                                                    |
| Action Verification Role           | This role can verify that CIP actions have indeed been physically taken, and approve or reject each response as adequate.                                                                                              |
| CIP Admin                          | CIP role with full administrative privilege to all CIP menus and records. Can edit, delete, and manipulate all aspects of a CIP.                                                                                       |
| Coordination Role                  | CIP role with authority to accept or reject a CIP. If accepted, then he/she coordinates CIP by assigning it to an investigator(s). Coordinator can also fill out the containment portion or assign it to someone else. |
| Investigation<br>Verification Role | CIP role with authority to review proposed root cause analysis and actions and approve/disapprove each investigation response.                                                                                         |
| Validation Role                    | CIP role with authority to verify that the original problem did not re-<br>appear and to close the CIP as applicable.                                                                                                  |

| NCR Application:                |                                                                                                    |
|---------------------------------|----------------------------------------------------------------------------------------------------|
| USER ROLE                       | DESCRIPTION                                                                                                    |
| MRB Team                        | NCR role to review the disposition of an NCR and approve or reject the disposition.                                                                                                    |
| NCR Action Taker                | This user performs the actions for NCRs based on the disposition assigned.                                                                                                    |
| NCR Coordinator or<br>MRB Admin | This role can accept or reject an NCR. If acceptable then he/she coordinates NCRs by assigning to MRB Routing or Action Taker. In some versions of Web QMS, this role is called NCR Coordinator, in other versions this role is called MRB Admin. |

| Other Roles:             |                                                                                                    |
|--------------------------|----------------------------------------------------------------------------------------------------|
| USER ROLE                | DESCRIPTION                                                                                                    |
| CSIRT                    | Only role other than Admin to be able to view "Restricted" Knowledge<br>Access CIP (chosen when Source = Security Incident). Not currently in use. |
| First Aider              | This role is used in CIP source = safety incident, treatment = yes under CIP Investigation.                                                        |
| Inventory Role           | This role will conduct the action for the NCRs that have the disposition of Remake.                                                                |
| Operations Role          | This role will conduct the action for the NCRs that have disposition of Rework, Downgrade, Use As Is, and Scrap.                                   |
| Purchasing Role          | This role will conduct the action for the NCRs that have disposition of Return to Vendor.                                                          |
| Quality Role             | This role will conduct the action for the NCRs that have the disposition of Recall.                                                                |
| Risk Assessment Verifier | This role verifies that the risk assessment conducted is acceptable.                                                                               |

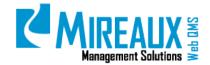

#### **4.4** EMAIL SETTINGS

In order to receive email from Web QMS, make sure that email addresses associated with Web QMS, particularly <u>admin@webbasedqms.com</u>, are marked as safe senders within your chosen email client.

There are two ways to set the sender as safe in Microsoft Outlook:

- Go to the Inbox or the junk email box, where the Web QMS emails will be if they have already been perceived as spam by the email client.
- LOCATE the **email** and right CLICK on it. SCROLL down to **Junk Email** and CLICK **Add Sender to Safe Senders List**.

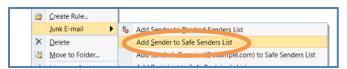

Depending on the version of Outlook, **Never Block Sender** may be the appropriate choice from the list instead.

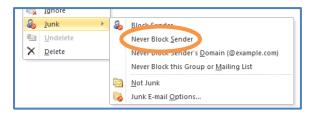

Outlook will display a message saying that the sender has been added to the list of Safe Senders. CLICK **OK** to save the setting.

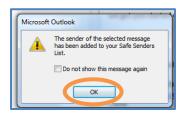

Once the sender has been added to the Safe Sender List, move the junk email back into the Inbox by right CLICKING on the email. SCROLL down and CLICK **Not Junk** from the menu.

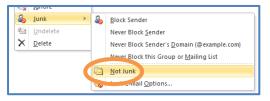

CLICK **OK** on the resulting notification to confirm that the email is not junk.

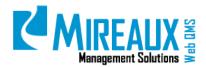

| Mark as Not Junk             | we get you statted t |
|------------------------------|----------------------|
| This message will be moved b |                      |
| Always trust e-mail from '   |                      |
|                              | ОК                   |
|                              | Claire               |

Alternatively, the Junk Option can be used to add the email address to the Safe Sender List in Outlook. To access the Junk Option, RIGHT-CLICK any **Email** in the Inbox. SCROLL down and SELECT **Junk Email Options**.

| 1  | UNI | One <u>N</u> ote    |   | Fri 1/13/2012 5:54 PM 7 KB                     |
|----|-----|---------------------|---|------------------------------------------------|
|    | 8   | <u>J</u> unk ►      | & | Block Sender                                   |
| 1  | 2-1 | <u>U</u> ndelete    |   | Never Block Sender                             |
| 1  | X   | <u>D</u> elete      |   | Never Block Sender's Domain (@example.com)     |
| îτ | пе  | st content not show | r | Never Block this Group or <u>M</u> ailing List |
|    |     |                     |   | Not lunk                                       |
|    |     |                     |   | Junk E-mail Options                            |

In the resulting pop up window, SELECT from the tabs at the top. Copy and paste or ENTER the email address in the text field next to the **Add** button. Then CLICK **Add**.

| Γ | 0.1       | Cofe Condern      | 6.0.00                                  |                     | • - tarana ti ana ti |
|---|-----------|-------------------|-----------------------------------------|---------------------|----------------------|
|   | Optices   |                   |                                         | Blocked Senders     |                      |
|   | <u>88</u> |                   | resses or domain r<br>d as junk e-mail. | names on your Safe  | Senders List will    |
|   |           |                   |                                         |                     |                      |
|   | [         |                   |                                         | ] [                 | Add                  |
|   |           |                   |                                         | [                   | Edit                 |
|   |           |                   |                                         | [                   | Remove               |
|   |           |                   |                                         |                     |                      |
|   |           |                   |                                         |                     |                      |
|   |           |                   |                                         |                     |                      |
|   |           |                   |                                         | 1                   | Import from File     |
|   |           |                   |                                         |                     |                      |
|   |           |                   |                                         | [                   | Export to File       |
|   | 🗸 Also    | trust e-mail from | n my Contacts                           |                     |                      |
|   | 📄 Auto    | matically add pe  | ople I e-mail to the                    | e Safe Senders List |                      |
|   |           |                   |                                         |                     |                      |
|   |           |                   |                                         |                     |                      |
|   |           |                   |                                         |                     |                      |
|   |           |                   |                                         |                     |                      |
|   |           |                   | 0                                       | K Canc              | el Apply             |
| L |           |                   |                                         |                     |                      |

CLICK **OK** to save the settings.

## 4.5 QUALITY TAB

CLICK the **Quality Tab** to access the Quality pages.

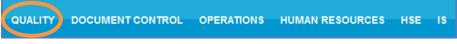

The **Quality** page typically looks similar to this:

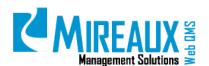

MMS-WQM-201 Revision: 12/09/2014

| WEDOMS                                                                                                    | Left Menu ENTERPRISE<br>Management Solutions                                                                                                    | Thursday, January 02, 2014                                           |
|----------------------------------------------------------------------------------------------------|----------------------------------------------------------------------------------------------------|----------------------------------------------------------------------|
| QUALITY DOCU                                                                                                | NTROL OPERATIONS HUMAN RESOURCES HSE IS                                                                                                    | Search Q                                                             |
| Quality Policy<br>Quality Manual<br>Process Map<br>Management Reviews<br>Internal Audits<br>External Audits | You are here: QUALITY WELCOME TO MIREAUX'S QUALITY PAGE Welcome to the Quality page. Here, you can find many items that support Mireaux's Quality Management System including the Q reviews, and more. Links to each of these can be found in the left menu. | uality Policy, the Quality Manual, records from audits or management |
| Objectives<br>Customer Satisfaction<br>CIP                                                                  | Content Section                                                                                                    |                                                                      |

On the Left Menu all available subpages are listed. These subpages may vary depending on the version and specific configuration of your Web QMS. The center section of the page is reserved for the company announcement.

You can also access the subpages by CLICKING the page titles from the Top Menu of the Quality Tab as shown:

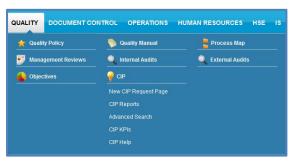

#### 4.5.1 Quality Policy

| uality Manual       |                    |                      |                   |
|---------------------|--------------------|----------------------|-------------------|
| ocess Map           | Quality Policy     | Quality Manual       | Process Map       |
| anagement Reviews   | Management Reviews | 🔍 Internal Audits    | 🔍 External Audits |
| Ŭ                   | Objectives         | 💡 CIP                |                   |
| ernal Audits        |                    | New CIP Request Page |                   |
| ternal Audits       |                    | CIP Reports          |                   |
| jectives            |                    | Advanced Search      |                   |
| stomer Satisfaction |                    | CIP KPIs             |                   |

CLICK **Quality Policy** from the Left Menu or the Top Menu of the Quality Tab.

You will see the company's Quality Policy shown on the screen.

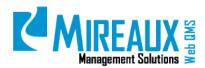

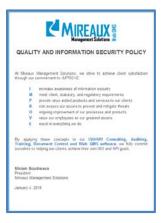

For information on how to edit this module go to the **Editing Modules** section of this manual.

#### 4.5.2 Quality Manual

CLICK **Quality Manual** from the Left Menu or the Top Menu of the Quality Tab.

| Quality Policy        | QUALITY DOCUMENT C | ONTROL OPERATIONS HU | JMAN RESOURCES HSE IS |
|-----------------------|--------------------|----------------------|-----------------------|
| Quality Manual        | 👷 Quality Policy   | Quality Manual       | Process Map           |
| Process Map           | Management Reviews | 🔍 Internal Audits    | Q External Audits     |
| Management Reviews    | Objectives         | <br>CIP              |                       |
| Internal Audits       | R.                 | New CIP Request Page |                       |
| External Audits       |                    | CIP Reports          |                       |
| Objectives            |                    | Advanced Search      |                       |
| Customer Satisfaction |                    | CIP KPIs             |                       |
| CIP                   |                    | CIP Help             |                       |

In some cases the Quality Manual opens a page with the Quality Manual link.

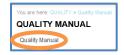

In other cases, the link takes you directly to the document.

For information on how to edit this module go to the **Editing Modules** section of this manual.

#### 4.5.3 Process Map

CLICK **Process Map** from the Left Menu or the Top Menu of the Quality Tab.

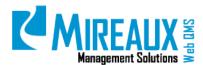

MMS-WQM-201 Revision: 12/09/2014

| Quality Policy        | QUALITY DOCUMENT CO | INTROL OPERATIONS    | HUMAN RESOURCES HSE IS |
|-----------------------|---------------------|----------------------|------------------------|
| Quality Manual        | duality Policy      | 陝 Quality Manual     | Process Map            |
| Process Map           | Management Reviews  | 🔍 Internal Audits    | Q External Audits      |
| Management Reviews    | Objectives          | ÇIP                  |                        |
| Internal Audits       | -                   | New CIP Request Page |                        |
| External Audits       |                     | CIP Reports          |                        |
| Objectives            |                     | Advanced Search      |                        |
| Customer Satisfaction |                     | CIP KPIs<br>CIP Help |                        |
| CIP                   | e.                  |                      |                        |

You will see the company Process Map shown on the screen.

|              | MIREAUX MANAGEMENT SOLUTIONS PROCESS MAP                       |
|--------------|----------------------------------------------------------------|
|              | New Mint - All Provention - Continue - Mark Sales - Proceeding |
|              | OPDIATIONS                                                     |
| 1            | Consulting Wesk (245) Decement Control                         |
| Care Buckeys | Street Andree Andree Andree Services                           |
| 3            |                                                                |
|              | Class<br>Sardaction<br>Marchael                                |
|              |                                                                |
|              | Document Recards Mireaus Management Parchasing Supply Chain    |

For information on how to edit this module go to the **Editing Modules** section of this manual.

#### 4.5.4 Management Reviews

CLICK Management Reviews from the Left Menu or the Top Menu of the Quality Tab.

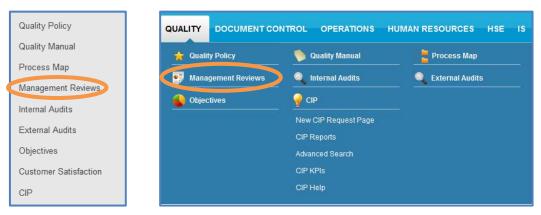

You will see the Management Review records shown on the screen, including Agendas, Presentations, and a link to the Action Items on the CIP Application, as well as a link to the Management Review Schedule.

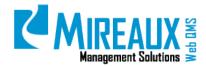

|            |            | Action Items |
|------------|------------|--------------|
| Click Here | Click Here | CIPs         |
| Click Here | Click Here | CIPs         |
|            |            |              |

For information on how to edit this module go to the **Editing Modules** section of this manual. For more information on how to create or edit the link to CIPs see the "Link to CIP" user guide.

#### 4.5.5 Internal Audits

CLICK Internal Audits from the Left Menu or the Top Menu of the Quality Tab.

| Quality Policy        | QUALITY DOCUMENT CO | NTROL OPERATIONS HU  | JMAN RESOURCES HSE IS |
|-----------------------|---------------------|----------------------|-----------------------|
| Quality Manual        | Quality Policy      | 🍥 Quality Manual     | 🚪 Process Map         |
| Process Map           | Management Reviews  | Internal Audits      | External Audits       |
| Management Reviews    |                     |                      | -                     |
| Internal Audits       | Objectives          | . Y CIP              |                       |
| External Audits       |                     | New CIP Request Page |                       |
|                       |                     | CIP Reports          |                       |
| Objectives            |                     | Advanced Search      |                       |
| Customer Satisfaction |                     | CIP KPIs             |                       |
| CIP                   |                     | CIP Help             |                       |

You will see the records of Internal Audits shown on the screen such as Internal Audit Agenda, Internal Audit Reports, and CIPs, as well as a link to the **Internal Audit Schedule** and **Qualified Auditors**.

| Date -          | Lead Auditor   | Internal Audit Agenda | Internal Audit Report | Findings |
|-----------------|----------------|-----------------------|-----------------------|----------|
| 10/21/2013      | M. Shrivastava | Click Here            | Click Here            | CIPs     |
| 12/3/2012       | Pat Hage       | Click Here            | Click Here            | CIPs     |
| 11/19/2012      | David Liggitt  | Click Here            | Click Here            | CIPs     |
| ualified Interr | al Auditors    |                       |                       |          |

For information on how to edit this module go to the **Editing Modules** section of this manual.

For more information on how to create or edit the link to CIPs see the "Link to CIP" user guide.

#### 4.5.6 External Audits

CLICK **External Audits** from the Left Menu or the Top Menu of the Quality Tab.

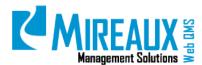

MMS-WQM-201 Revision: 12/09/2014

| Quality Policy        | QUALITY DOCUMENT CO | NTROL OPERATIONS H   | IUMAN RESOURCES HSE IS |
|-----------------------|---------------------|----------------------|------------------------|
| Quality Manual        | duality Policy      | Quality Manual       | Process Map            |
| Process Map           | Management Reviews  | 🔍 Internal Audits    | External Audits        |
| Management Reviews    | Objectives          |                      |                        |
| Internal Audits       |                     | New CIP Request Page |                        |
| External Audits       |                     | CIP Reports          |                        |
| Objectives            |                     | Advanced Search      |                        |
| Customer Satisfaction |                     | CIP KPIs             |                        |
| CIP                   | a.""                | CIP Help             |                        |

You will see the records of External Audits shown on the screen, such as External Audit Agendas, External Audit Reports, and a link to the CIPs, as well as the related documents.

| Date -     | Criteria      | Audit Type   | Agency Name | Lead Auditor  | External Audit Agenda | External Audit Report | Finding |
|------------|---------------|--------------|-------------|---------------|-----------------------|-----------------------|---------|
| 11/15/2013 | ISO 9001:2008 | Surveillance | BSI         | George Kluger | Click Here            | Click Here            | None    |
| 12/21/2012 | ISO 9001:2008 | Stage 2      | BSI         | George Kugler | Click Here            | Click Here            | None    |
| 12/5/2012  | ISO 9001:2008 | Stage 1      | BSI         | George Kugler | Click Here            | Click Here            | None    |

For information on how to edit this module go to the **Editing Modules** section of this manual. For more information on how to create or edit the link to CIPs see the "Link to CIP" user guide.

#### 4.5.7 Objectives

CLICK **Objectives** from the Left Menu or the Top Menu of the Quality Tab.

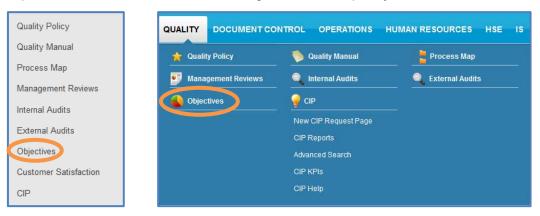

You will see the Quality Objectives shown on the screen. In some cases the Objectives may be links to MS Excel Spreadsheets. In other cases they may be direct links to KPI charts within Web QMS applications.

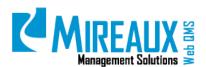

Become a major consulting player in the US income improvement over 2012

Provide High Quarty Training Average Training Score

Title (f.Objective - Key Parformance Indicator (VPU Process Frequency

Average Class Grade

NCR quantity by Defect Category

Average Audit Score

NCR quarity to Defect Code

Audit Report Turnarpund Time

Closed Tickets per weet

Client Major nonconformities in Stage 2 Consulting

Client Minor nonconformities in Stage 2 Consulting

Postrelevant social media per month

Dipenses as a Percentage of Income

2013 QUALITY OBJECTIVES

😢 Increase social media exposure

Provide High Quality Training

Provide the most argent advice

1

1

10

2 Provide Impeccable documentation

Provide the most expert advice

🕐 Provide workt class auditing

Provide workt cleas auditing

🗶 Wet Old available anytime anywhere

Provide impeccable documentation

Maintain healthy company financial status

Chert survey

Class tests

NCR Application

NCR Application

**Client results** 

Client results

Ciert survey

Audit Report

Tubel system

A Tores

A Torres

N Cahana

N Cabana

N Cabana

N. Cabana

A Tores

A, Tortes

2 Yang

| - |              |          |       |                                           |                                     |                         |
|---|--------------|----------|-------|-------------------------------------------|-------------------------------------|-------------------------|
| _ |              |          |       |                                           |                                     |                         |
|   |              |          |       |                                           |                                     |                         |
|   |              |          |       |                                           |                                     |                         |
|   |              |          |       |                                           |                                     |                         |
|   | Goal         | Tripper. | Graph | Responsible for abjective                 | Responsible for KPI data            | NPI Source              |
|   | Goal<br>100% | Tripper, | Graph | Responsible for abjective<br>M. Bourtheau | Responsible for KPI data<br>5. Ward | KPLSource<br>Guicebooks |
|   |              |          | Graph |                                           |                                     |                         |
|   | 100%         | 50%      | Graph | M. BourtHave                              | 3. Ward                             | Guicesona               |

Gio here 11, Boudrakor

Cito here A Torres

Clones II biobrout

Citiz have 18 Bourbrauk

Clicknese M Boutraius

Chick here M. Shivesta

15

70%

3

-1.001

+5 defects/callegory +10-defects/callegory Click here N. Cabana +5 defects/code +15 defects/code Click here N. Cabana

Close +10 per week Close +2 per week Click here 3 Yang

CLICK CIP from the Left Menu or the Top Menu of the Quality Tab.

Finances

Finances.

Training.

Training

Consulting

Consulting

Austing

Augeng

1945 GMD

Dates & Manading Monthly

Yearly

Yearb

Qualitarily.

Quarterly

**Sionbly** 

**Monthly** 

Quarterly 5

As needed

Quality

Monthly

3

10%

43 (0)/8

#### Quality Policy QUALITY DOCUMENT CONTROL OPERATIONS HUMAN RESOURCES HSE IS Quality Manual 🐈 Quality Policy 🍥 Quality Manual 📒 Process Map Process Map 🗾 Management Reviews Internal Audits **External Audits** Management Reviews lobjectives 💡 CIP Internal Audits New CIP Request Page External Audits **CIP Reports** Objectives **Customer Satisfaction CIP KPIs** CIP Help CIP

You will be directed to the CIP Application. To learn more information about how to use the CIP Application, refer to the CIP Application Manual.

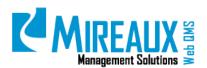

MMS-WQM-201 Revision: 12/09/2014

|                                                                |                            |                        |                             |                                                            |                                                                                                    | ΔIXă MA                                             | TERPRISE<br>NAGEMENT<br>STEM (DEMO SITE)                            |                                        | Friday, January 03, 2014                                                                           |
|----------------------------------------------------------------|----------------------------|------------------------|-----------------------------|------------------------------------------------------------|----------------------------------------------------------------------------------------------------|-----------------------------------------------------|---------------------------------------------------------------------|----------------------------------------|----------------------------------------------------------------------------------------------------|
| QUALITY DOCUMENT O                                             | ONTROL                     | OPER/                  | TIONS                       | HUMAN RESO                                                 | URCES HSE IS Admi                                                                                                    | n                                                   |                                                                     |                                        | Search                                                                                             |
| ew CIP Request Page<br>IP Reports<br>dvanced Search<br>IP KPIs | The Con<br>internal (      | tinual Im<br>or extern | TO T<br>nproven<br>al audit | THE CONTINUA<br>nent Program or CIP<br>I findings, managem | ent review action items, supplier                                                                                                    | ctive and Preventive Acti<br>issues, or any systemi | company problems.                                                   |                                        | nent trom various sources such as customer complaints,                                             |
| d<br>9<br>9<br>7<br>9<br>Comments or questions?                | efforts!                   |                        | -+   mar                    |                                                            |                                                                                                    |                                                     | Preventive Action Prysetter Action                                  |                                        | you for helping with the company's continual improvement                                           |
|                                                                | CIPs \                     | Naitin                 | g for                       | Your Action                                                |                                                                                                    |                                                     |                                                                     |                                        |                                                                                                    |
|                                                                |                            |                        |                             | CIP Number                                                 | Source                                                                                                    | Assigned To                                         | Status                                                              | Inv Due Date                           | CIP Title Summary                                                                                  |
|                                                                |                            |                        |                             |                                                            |                                                                                                    |                                                     | Annual .                                                            |                                        |                                                                                                    |
|                                                                | <b>4</b>                   | < 0                    | ×                           | CIP1096                                                    | Safety incident                                                                                                    | Mireaux Admin                                       | Action                                                              | 10/30/2013                             | Safety Incident: Slip                                                                              |
|                                                                | e. 1                       | 0                      | ×                           | CIP1096<br>CIP1097                                         | Safety Incident<br>Safety Incident                                                                                                    | Mireaux Admin<br>Mireaux Admin                      |                                                                     | 10/30/2013<br>10/30/2013               |                                                                                                    |
|                                                                | 8. 1<br>1. 3<br>8. 3       | 000                    |                             |                                                            | and the second second se |                                                     | Action                                                              |                                        | Safety Incident: Slip                                                                              |
|                                                                | 94 - 9<br>94 - 9<br>94 - 9 | 000                    |                             | CIP1097                                                    | Safety Incident                                                                                                    | Mireaux Admin                                       | Action<br>Investigation                                             | 10/30/2013                             | Safety Incident: Slip<br>Safety Incident: Cut                                                      |
|                                                                |                            | C C C C C              | ×                           | CIP1097<br>CIP1098                                         | Safety Incident<br>Internal Audit                                                                                                    | Mireaux Admin<br>Mireaux Admin                      | Action<br>Investigation<br>Action Ventication                       | 10/30/2013<br>10/31/2013               | Satety Incident Slip<br>Satety Incident Cut<br>OBS: Process Map                                    |
|                                                                |                            | 000                    | ×<br>×<br>×                 | CIP1097<br>CIP1098<br>CIP1099                              | Safety Incident<br>Internal Audit<br>External Audit                                                                                                    | Mireaux Admin<br>Mireaux Admin<br>Mireaux Admin     | Action<br>Investigation<br>Action Ventication<br>Action Ventication | 10/30/2013<br>10/31/2013<br>10/31/2013 | Satety incident: Slip<br>Satety Incident: Cut<br>OBS: Process Map<br>NCN 1: Review of Requirements |

## 4.6 DOCUMENT CONTROL TAB

CLICK the **Document Control** Tab to access the Document Control pages.

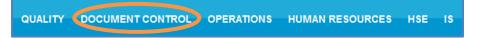

The **Document Control** page typically looks similar to this:

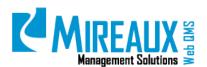

MMS-WQM-201 Revision: 12/09/2014

| WEDQMS                                        | Left Menu<br>Management Solutions                                                                                                    |
|-----------------------------------------------|----------------------------------------------------------------------------------------------------|
| QUALITY DOCUMENT O                            | ON ROL OPERATIONS HUMAN RESOURCES HSE IS Admin Search                                                                                                    |
| Master Procedures<br>Master Forms             | You are here: DOCUMENT CONTROL WELCOME TO MIREAUX'S DOCUMENT CONTROL PAGE                                                                                                    |
| Procedures<br>Forms                           | We are delighted to have you as an employee and part of our growing family. At Mireaux Management Solutions, we strive to<br>provide you with the latest tools and techniques to make your work smarter while ensuring the security of our information. We<br>nope that this Intranet Site offers you all the information you need to carry on your work in the most efficient way. |
| Master Work Instructions<br>Records Matrix    | Please feel free to browse through any of the links on the left menu, or visit the IS page, the Quality page or the HR page for a<br>complete overview of how Mireaux has met all the requirements of ISO 27001 and ISO 9001.                                                                                                    |
| External Documents<br>Approved Supplier List  | Miriam Boudreaux<br>President<br>Mireaux Management Solutions                                                                                                    |
| Glossary<br>Document Request                  | Content section                                                                                                    |
| Unreviewed Docs<br>Document Specialist Corner |                                                                                                    |
| Comments or questions?                        |                                                                                                    |

Similar to the **Quality** page, all available subpages are listed in the Left Menu. The center section of the page is reserved for the company announcement. Depending on your Web QMS, your company's Left Menu may be structured slightly differently.

You can also access the subpages by CLICKING the page titles from the drop down menu of the Document Control Tab.

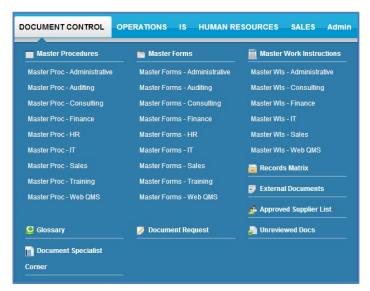

#### 4.6.1 Procedures

CLICK Master Procedures from the Left Menu or the Top Menu of the Document Control Tab.

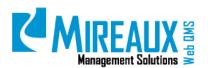

MMS-WQM-201 Revision: 12/09/2014

| laster Procedures          | DOCUMENT CONTROL                                       | PERATIONS IS HUMAN F                                     | RESOURCES SALES                             |
|----------------------------|--------------------------------------------------------|----------------------------------------------------------|---------------------------------------------|
| Master Forms               | Master Procedures                                      | 늘 Master Forms                                           | 葿 Master Work                               |
| laster Work Instructions   | Master Proc - Administrative<br>Master Proc - Auditing | Master Forms - Administrative<br>Master Forms - Auditing | Instructions<br>Master WIs - Administrative |
| olicies                    | Master Proc - Consulting                               | Master Forms - Consulting                                | Master WIs - Finance                        |
| Records Matrix             | Master Proc - Finance<br>Master Proc - HR              | Master Forms - Finance<br>Master Forms - HR              | Master Wis - IT<br>Master Wis - Sales       |
| ixternal Documents         | Master Proc - IT                                       | Master Forms - IT                                        | Master Wls - Web QMS                        |
| pproved Supplier List      | Master Proc - Sales<br>Master Proc - Training          | Master Forms - Sales<br>Master Forms - Training          | Policies                                    |
| lossary                    | Master Proc - Web QMS                                  | Master Forms - Web QMS                                   | External Documents                          |
| ocument Request            | Approved Supplier List                                 | Glossary                                                 | Document Request                            |
| Inreviewed Docs            | Junreviewed Docs                                       | Document Specialist                                      |                                             |
| Document Specialist Corner |                                                        |                                                          |                                             |

You will be directed to the **Master Procedures** page. All the documents available to you will be shown on the page, similar to this:

#### **Master Documentation**

|          | You are here: DOCUMENT CONTROL > Master Procedures MASTER LIST OF PROCEDURES |                 |               |              |               |      |  |  |  |
|----------|------------------------------------------------------------------------------|-----------------|---------------|--------------|---------------|------|--|--|--|
|          | Title                                                                        | Document Number | Revision Date | Status       | Process Owner |      |  |  |  |
| 1        | 3 Step Redline Review Process                                                | MXP-CON-001     | 16-Dec-2013   | Under Review | M. Boudreaux  |      |  |  |  |
| 1        | Account Reconcilation                                                        | MXP-FIN-004     | 02-Mar-2011   |              | M. Boudreaux  | C    |  |  |  |
| <b>B</b> | Calibration                                                                  | MXP-ADM-006     | 20-Mar-2012   | Released     | Doc Spec      |      |  |  |  |
|          | Internal Document Template-New                                               | Template1       | 15-Mar-2012   |              | Mireaux Admin | 1    |  |  |  |
| 1        | Internal External Audits                                                     | MXP-AUD-001     | 02-Mar-2011   | Released     | M. Boudreaux  |      |  |  |  |
|          | Maintenance                                                                  | MDA-PRC-003     | 24-Jul-2012   | Under Review |               |      |  |  |  |
|          |                                                                              |                 |               |              |               |      |  |  |  |
|          |                                                                              |                 |               |              | F             | Prir |  |  |  |

If you don't have the Master Documentation Application, the **Procedures** page will look similar to this:

#### **Basic Documentation**

| PROCEDURES - ALL                                                 |           |                              |             |          |            |                  |                |            |
|------------------------------------------------------------------|-----------|------------------------------|-------------|----------|------------|------------------|----------------|------------|
| Browse records in all searchable columns v that contain v Search |           |                              |             |          |            |                  |                |            |
|                                                                  | Doc Type  | Doc Title 🔺                  | Doc Number  | Revision | Link       | Process Owner    | Category 1     | Category 2 |
| ø                                                                | Procedure | Document & Record Control    | MXP-ADM-001 | 3/2/2011 | Click Here | Jane Doe         | Administrative |            |
| 2                                                                | Procedure | General Accounting Functions | MXP-FIN-001 | 3/2/2011 | Click Here | Andrea Rodriguez | Finance        |            |
| 2                                                                | Procedure | Inquiry Handling             | MXP-SAL-001 | 3/2/2011 | Click Here | Patel Singh      | Sales          |            |
| 2                                                                | Procedure | Internal External Audits     | MXP-AUD-001 | 3/2/2012 | Click Here | Jane Doe         | Auditing       |            |

For the **Master Documentation** page, you will be able to access all documents and view the revision information of the documents by CLICKING in the **Information icon/CLICK here** next to the document of your choice.

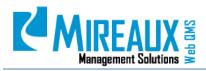

| Released     | M. Boudreaux | i |
|--------------|--------------|---|
| Under Review |              | İ |

| Docume             | nt Number | MXP-CON-       | 001                          |            |  |  |
|--------------------|-----------|----------------|------------------------------|------------|--|--|
| Release            | Date      | Monday, D      | ecember 16, 2013             |            |  |  |
| Process Owner      |           | M. Boudrea     | M. Boudreaux                 |            |  |  |
| Management Sponsor |           | sor M. Boudrea | M. Boudreaux                 |            |  |  |
| Author             | Author    |                | Document Specialist          |            |  |  |
| Created            |           | 12/16/2013     | 2:57 PM                      |            |  |  |
| Categori           | es        | Procedures     | s, Consulting                |            |  |  |
| Remarks            | 5         |                |                              |            |  |  |
| Versions           |           |                |                              |            |  |  |
|                    | Revision  | Last Modified  | Form Title                   | Size       |  |  |
| 2                  |           | 12/16/2013     | 3 Step Redline Review Proces | s 9.9 KB   |  |  |
| 1                  |           | 5/29/2013      | 3 Step Redline Review Proces | s 303.9 KB |  |  |

#### **4.6.2 Work Instructions**

CLICK Master Work Instructions from the Left Menu or the Top Menu of the Document Control Tab.

| Master Procedures          | DOCUMENT CONTROL O                                     | PERATIONS IS HUMAN RE                           | SOURCES SALES                                                    |
|----------------------------|--------------------------------------------------------|-------------------------------------------------|------------------------------------------------------------------|
| Master Forms               | Master Procedures                                      | 🗎 Master Forms                                  | Master Work                                                      |
| Master Work Instructions   | Master Proc - Administrative<br>Master Proc - Auditing | Master Forms - Administrative                   | Instructions<br>Master WIs - Administrative                      |
| Policies                   | Master Proc - Consulting                               | Master Forms - Consulting                       | Master Wis - Administrative                                      |
| Records Matrix             | Master Proc - Finance<br>Master Proc - HR              | Master Forms - Finance<br>Master Forms - HR     | Master Wis - IT<br>Master Wis - Sales                            |
| External Documents         | Master Proc - IT                                       | Master Forms - IT                               | Master Wis - Web QMS                                             |
| opproved Supplier List     | Master Proc - Sales<br>Master Proc - Training          | Master Forms - Sales<br>Master Forms - Training | Policies                                                         |
| Glossarv                   | Master Proc - Web QMS                                  | Master Forms - Web QMS                          | Records Matrix                                                   |
| Document Request           | 📌 Approved Supplier List                               | Glossary                                        | <ul> <li>External Documents</li> <li>Document Request</li> </ul> |
| Inreviewed Docs            | Junreviewed Docs                                       | Document Specialist                             |                                                                  |
| Document Specialist Corner |                                                        | Corner                                          |                                                                  |

You will be directed to the **Work Instructions** page. All the documents available to you will be shown on the page, similar to this:

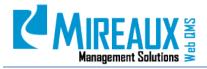

|   | Title                  | Document        | Released                | Process                  | Management                 |   |
|---|------------------------|-----------------|-------------------------|--------------------------|----------------------------|---|
| 1 | Account Reconciliation | MXW-FIN-<br>001 | Date<br>16-Oct-<br>2012 | Owner<br>M.<br>Boudreaux | Sponsor<br>M.<br>Boudreaux | i |
| Z | Accounts Receivable    | MXW-FIN-<br>004 | 12-Nov-<br>2012         | M.<br>Boudreaux          | M.<br>Boudreaux            | İ |
| 7 | Add New Source To CIP  | MXW-<br>WQM-019 | 23-Oct-<br>2013         | M.<br>Boudreaux          | M.<br>Boudreaux            | İ |
| 3 | Applications Help Text | MXW-<br>WQM-006 | 08-Nov-<br>2012         | M.<br>Boudreaux          | M.<br>Boudreaux            | i |
| 1 | Asset Registration     | MXW-<br>ADM-001 | 17-Apr-<br>2013         | M.<br>Boudreaux          | M.<br>Boudreaux            | i |
| 1 | Backups of Web QMS     | MXW-<br>WQM-001 | 10-Nov-<br>2012         | M.<br>Boudreaux          | M.<br>Boudreaux            | i |

#### 4.6.3 Forms

CLICK Master Forms from the Left Menu or the Top Menu of the Document Control Tab.

| Master Procedures          | DOCUMENT CONTROL O                                     | PERATIONS IS HUMAN F                                     | RESOURCES SALES                             |
|----------------------------|--------------------------------------------------------|----------------------------------------------------------|---------------------------------------------|
| Master Forms               | Master Procedures                                      | Master Forms                                             | 📄 Master Work                               |
| Master Work Instructions   | Master Proc - Administrative<br>Master Proc - Auditing | Master Forms - Administrative<br>Master Forms - Auditing | Instructions<br>Master WIs - Administrative |
| Policies                   | Master Proc - Consulting                               | Master Forms - Consulting                                | Master WIs - Finance                        |
| Records Matrix             | Master Proc - Finance<br>Master Proc - HR              | Master Forms - Finance<br>Master Forms - HR              | Master Wis - IT<br>Master Wis - Sales       |
| External Documents         | Master Proc - IT                                       | Master Forms - IT                                        | Master Wis - Web QMS                        |
| Approved Supplier List     | Master Proc - Sales<br>Master Proc - Training          | Master Forms - Sales<br>Master Forms - Training          | Policies                                    |
| Glossary                   | upplier List                                           |                                                          | Records Matrix                              |
| Document Request           | Approved Supplier List                                 | <b>O</b> Glossary                                        | – 📝 Document Request                        |
| Unreviewed Docs            | Junreviewed Docs                                       | Document Specialist                                      |                                             |
| Document Specialist Corner |                                                        | Corner                                                   |                                             |

You will be directed to the **Forms** page. All the documents available to you will be shown on the page, similar to this:

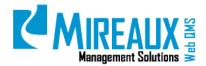

#### **Master Documentation**

|            | Title                       | Document Number | Revision Date | Status   | Process Owner  |   |
|------------|-----------------------------|-----------------|---------------|----------|----------------|---|
| 1          | Accounting Checklist        | MXF-FIN-103     | 02-Mar-2011   |          | M. Boudreaux   | I |
| 7          | AgendaWebQMSPresentation    | m001            | 30-Nov-2011   |          | M.Boudreaux    | 1 |
| 7          | AttenanceSheet              | 2012-A-102      | 05-Jun-2012   |          | Mireaux Admin  | 1 |
| 2)         | Background Check            | MXF-HRS-108     | 20-Jun-2011   |          | M. Boudreaux   | 1 |
| -          | ConsultingClientProfile     | MXF-CON-001     | 13-Nov-2012   |          | Scruff McGruff | 1 |
|            | Course Registration         | MXF-TRN-103     | 02-Mar-2011   |          | M. Boudreaux   | 1 |
| 2)         | General Attendance Form     | MXF-SAL-104     | 02-Mar-2011   |          | M. Boudreaux   | 1 |
|            | ISO9001 Readiness Checklist | MXF-CON-109     | 02-Mar-2011   |          | M. Boudreaux   | 1 |
| <b>B</b> ) | IT Log                      | MXF-MIS-101     | 02-Mar-2011   |          | M. Boudreaux   | 1 |
| -          | Letter Format               | MXF-ADM-103     | 02-Mar-2011   | Released | M. Boudreaux   | 1 |
| 2)         | Management Review Agenda    | MXF-ADM-101     | 02-Mar-2011   |          | M. Boudreaux   | 1 |
| 2)         | Process Analysis Worksheet  | MXF-AUD-107     | 02-Mar-2011   |          | M. Boudreaux   | 1 |

#### **Basic Documentation**

| You are | fou are here: DOCUMENT CONTROL > Forms |             |               |            |              |              |  |  |  |  |  |
|---------|----------------------------------------|-------------|---------------|------------|--------------|--------------|--|--|--|--|--|
| FORMS   |                                        |             |               |            |              |              |  |  |  |  |  |
|         | Form Title                             | Form Number | Revision Date | Form       | Owner        | Mgmt Sponso  |  |  |  |  |  |
| ø       | 5-Year Internal Audit Plan             | MXF-AUD-105 | 3/2/2011      | click here | M. Boudreaux | M. Boudreaux |  |  |  |  |  |
| 2       | Accounting Checklist                   | MXF-FIN-103 | 3/2/2011      | click here | M. Boudreaux | M. Boudreaux |  |  |  |  |  |
| ø       | Agenda Web QMS Presentation            | MXF-SAL-102 | 3/2/2011      | click here | M. Boudreaux | M. Boudreaux |  |  |  |  |  |
| 2       | Course Instructor Evaluation           | MXF-TRN-101 | 3/2/2011      | click here | M. Boudreaux | M. Boudreaux |  |  |  |  |  |

To learn more information about the Master Documentation Application, refer to the **Master Documents Application Manual**.

#### **4.6.4 Records Retention Matrix**

CLICK Records Matrix from the Left Menu or the Top Menu of the Document Control Tab.

| Master Procedures          | DOCUMENT CONTROL O                                     | PERATIONS IS HUMAN R                                     | ESOURCES SALES                              |
|----------------------------|--------------------------------------------------------|----------------------------------------------------------|---------------------------------------------|
| Master Forms               | Master Procedures                                      | 늘 Master Forms                                           | 📄 Master Work                               |
| Master Work Instructions   | Master Proc - Administrative<br>Master Proc - Auditing | Master Forms - Administrative<br>Master Forms - Auditing | Instructions<br>Master WIs - Administrative |
| Policies                   | Master Proc - Consulting                               | Master Forms - Consulting                                | Master WIs - Finance                        |
| Records Matrix             | Master Proc - Finance                                  | Master Forms - Finance                                   | Master Wis - IT                             |
| Records Matrix             | Master Proc - HR                                       | Master Forms - HR                                        | Master Wis - Sales                          |
| External Documents         | Master Proc - IT                                       | Master Forms - IT                                        | Master WIs - Web QMS                        |
| Annan d Overslins List     | Master Proc - Sales                                    | Master Forms - Sales                                     | 🙀 Policies                                  |
| Approved Supplier List     | Master Proc - Training                                 | Master Forms - Training                                  | Records Matrix                              |
| Glossary                   | Master Proc - Web QMS                                  | Master Forms - Web QMS                                   | External Documents                          |
| Document Request           | Approved Supplier List                                 | 🧕 Glossary                                               | Document Request                            |
| Unreviewed Docs            | 🛃 Unreviewed Docs                                      | 📄 Document Specialist                                    |                                             |
| Document Specialist Corner |                                                        | Corner                                                   |                                             |

You will be directed to the **Records Matrix** or **Records Retention** page. All the documents available to you will be shown on the page, similar to this:

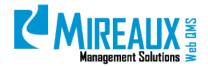

| Record Title                               |    | Location                        | Retention Min | Process    | Disposition | Access     |
|--------------------------------------------|----|---------------------------------|---------------|------------|-------------|------------|
| Aged Receivables Report                    |    | Accounting Office               | 1 year        | Accounting | Delete      | Restricted |
| BL, Package List, Delivery Tickets         |    | Operation Administrative Office | 1 Year        | Operations | Archive     | Restricted |
| Calibration - Out-of-Spec Records (CIP)    | 1  | Web QMS                         | 3 Years       | Operations | Delete      | All        |
| Calibration Certificate                    | 1  | Web QMS                         | 3 years       | Operations | Delete      | All        |
| Corrective/Preventative Actions (CIP)      |    | Web QMS                         | 3 years       | Quality    | Delete      | All        |
| Customer Delivery Tickets                  |    | Operation Administrative Office | 1 Year        | Operations | Trash       | Restricted |
| Customer Inquires and Quotes               | 1  | Operation Administrative Desk   | 1 Year        | Sales      | Archive     | Restricted |
| Customer PO's, Job Packets and Work Orders | 13 | Operation Administrative Office | 1 Year        | Sales      | Archive     | Restricted |

For information on how to edit this module go to the **Editing Modules** section of this manual. For more information on how to create or edit the link to CIPs see the "Link to CIP" user guide.

#### **4.6.5 External Documents**

CLICK **External Documents** from the Left Menu or the Top Menu of the Document Control Tab.

| Master Procedures          | DOCUMENT CONTROL             | PERATIONS IS HUMAN F          | RESOURCES SALES             |
|----------------------------|------------------------------|-------------------------------|-----------------------------|
| Master Forms               | Master Procedures            | 🖮 Master Forms                | 葿 Master Work               |
| Master Work Instructions   | Master Proc - Administrative | Master Forms - Administrative | Instructions                |
|                            | Master Proc - Auditing       | Master Forms - Auditing       | Master WIs - Administrative |
| Policies                   | Master Proc - Consulting     | Master Forms - Consulting     | Master Wls - Finance        |
| Deserved Matrix            | Master Proc - Finance        | Master Forms - Finance        | Master Wis - IT             |
| Records Matrix             | Master Proc - HR             | Master Forms - HR             | Master Wis - Sales          |
| xternal Documents          | Master Proc - IT             | Master Forms - IT             | Master Wis - Web QMS        |
|                            | Master Proc - Sales          | Master Forms - Sales          | 🙀 Policies                  |
| oproved Supplier List      | Master Proc - Training       | Master Forms - Training       | Records Matrix              |
| lossarv                    | Master Proc - Web QMS        | Master Forms - Web QMS        | Records Matrix              |
| lossary                    |                              | (                             | External Documents          |
| ocument Request            | 📌 Approved Supplier List     | 🧕 Glossary                    | 💋 Document Request          |
| Jnreviewed Docs            | Junreviewed Docs             | Document Specialist           |                             |
| Oocument Specialist Corner |                              | Corner                        |                             |

You will be directed to the **External Documents** page. All the external documents will be shown on the page, similar to this:

| ſ | You are here: DOCUMENT CONT<br>EXTERNAL DOCUM                                                                                                    |                        | S        |                              |                              |                              |  |  |  |  |  |  |
|---|----------------------------------------------------------------------------------------------------|------------------------|----------|------------------------------|------------------------------|------------------------------|--|--|--|--|--|--|
|   | External documents are those authored and issued by outside entities such as regulatory bodies, other companies, etc. Associates using external documents must verify the currency of the document prior to use. |                        |          |                              |                              |                              |  |  |  |  |  |  |
| L | Browse records in External                                                                                                    | Document Title that co | ntain 🖉  | Sear                         | ch                           |                              |  |  |  |  |  |  |
|   | External Document Title +                                                                                                    | Document Number        | Revision | Storage Location (Soft Copy) | Storage Location (Hard Copy) | Owning Entity                |  |  |  |  |  |  |
|   | Web QMS Manuals                                                                                                    | Various                | Latest   | Click Here                   |                              | Mireaux Management Solutions |  |  |  |  |  |  |

You can CLICK the blue link in **Storage Location (Soft Copy)** column to open the document in your computer.

#### **4.6.6 Approved Supplier List**

CLICK Approved Supplier List from the Left Menu or the Top Menu of the Document Control Tab.

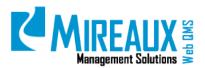

MMS-WQM-201 Revision: 12/09/2014

| Master Procedures          | DOCUMENT CONTROL OP                                    | ERATIONS IS HUMAN F                                      | RESOURCES SALES                                                  |
|----------------------------|--------------------------------------------------------|----------------------------------------------------------|------------------------------------------------------------------|
| Master Forms               | Master Procedures                                      | 늘 Master Forms                                           | 📓 Master Work                                                    |
| Master Work Instructions   | Master Proc - Administrative<br>Master Proc - Auditing | Master Forms - Administrative<br>Master Forms - Auditing | Instructions<br>Master WIs - Administrative                      |
| Policies                   | Master Proc - Consulting                               | Master Forms - Consulting                                | Master WIs - Finance                                             |
| Records Matrix             | Master Proc - Finance                                  | Master Forms - Finance                                   | Master Wls - IT                                                  |
|                            | Master Proc - HR<br>Master Proc - IT                   | Master Forms - HR<br>Master Forms - IT                   | Master Wis - Sales<br>Master Wis - Web QMS                       |
| External Documents         | Master Proc - 11<br>Master Proc - Sales                | Master Forms - N                                         | Master Wis - Web QMS                                             |
| Approved Supplier Lisy     | Master Proc - Training                                 | Master Forms - Training                                  | Records Matrix                                                   |
| Glossary                   | Master Proc - Web QMS                                  | Master Forms - Web QMS                                   |                                                                  |
| Document Request           | Approved Supplier List                                 | 9 Glossary                                               | <ul> <li>External Documents</li> <li>Document Request</li> </ul> |
| Unreviewed Docs            | Junreviewed Docs                                       | 📄 Document Specialist                                    |                                                                  |
| Document Specialist Corner |                                                        | Corner                                                   |                                                                  |

You will be directed to the **Approved Supplier List** page. You will see a table of the entire approved supplier list available for your review, similar to this:

|   | Supplier                       | Category | Type of<br>Service      | Details of Service               | Phone Number           | Contact                     | Email Address    | Grandfathered | Status   | Active | Initial<br>Evaluation<br>Date | Last Re-<br>Evaluation<br>Date |
|---|--------------------------------|----------|-------------------------|----------------------------------|------------------------|-----------------------------|------------------|---------------|----------|--------|-------------------------------|--------------------------------|
| 0 | Data Springs Inc.              | A        | Software<br>Developer   | Software Development and Support | \$\$\$-\$\$\$-\$\$\$\$ | Chad Nash                   | name@company.com | Y             | Approved | Y      | 11/13/2012                    | 09/23/13                       |
|   | David Liggitt                  | B, C     | Auditing,<br>Consulting | ISO 9001, API Spec Q1, 6A, 14D   | 555-555-5555           | David Liggitt               | name@company.com | Y             | Approved | N      | 11/13/2012                    | N/A                            |
| 2 | Michael Polk                   | 8        | Auditing                | 3SO 9001                         | 555-555-5555           | Michael Polk                | name@company.com | Y             | Approved | N      | 11/13/2012                    | N/A                            |
| 0 | Power DNN                      | D        | Data<br>Center          | Hosting                          | \$\$5-555-5555         | Support                     | name@company.com | Y             | Approved | Y      | 11/13/2012                    | 09/23/13                       |
| 0 | Earl Hudspeth                  | B        | Auditing                | ISO 9001                         | 555-555-5555           | Earl Hudspeth               | name@company.com | Y             | Approved | ¥.     | 10/16/13                      | N/A                            |
| 0 | Le Mistral                     | G        | Other                   | Conference Center                | 555-555-5555           | Julian Lopez                | name@company.com | Y             | Approved | ¥.     | NA                            | N/A.                           |
| 0 | Scott Depue                    | D        | Auditing                | ISO 9001, AS 9100                | \$\$\$-555-5555        | Scott Depue                 | name@company.com | Y             | Approved | N      | NA                            | NIA                            |
| 0 | Jana Web Solutions<br>(Elance) | A        | Software<br>Developer   | Software Development and Support | 555-555-5555           | Gavaskar<br>Anandhakrishnan | name@company.com | Y             | Approved | Y      | 11/13/2012                    | 09/23/13                       |
| 0 | Jose Luis Rodriguez            | G        | Other                   | Janitorial                       | 555-555-5555           | Juany Rodriguez             | N/A              | У             | Approved | Y.     | N/A                           | N/A.                           |
| 0 | Monster Com                    | G        | Other                   | Hiring                           | 555-555-5555           | N/A                         | NA               | Y             | Approved | Y      | N/A                           | NIA                            |

For each supplier, you can see the name, category, contact name, contact email, phone number, scope, grandfathered, status, active, evaluation criteria, documents, related evaluation dates, comments, and reviewer. Depending on your Web QMS customization, the columns on your Approved Supplier Name may vary.

#### 4.6.7 Glossary

CLICK **Glossary** from the Left Menu or the Top Menu of the Document Control Tab.

# Management Solutions

WEB QMS MANUAL

MMS-WQM-201 Revision: 12/09/2014

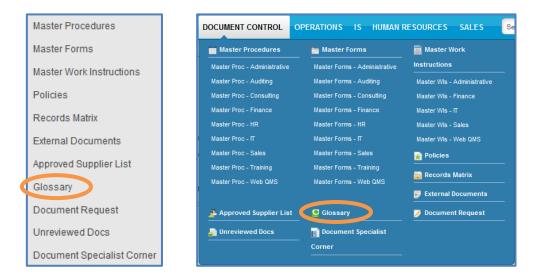

You will be directed to the **Glossary** page. On this page, you will see the Terms & Definitions, similar to this:

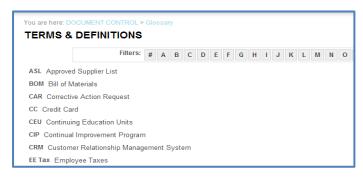

#### 4.6.8 Document Request (For Master Documents Application Only)

The **Document Request** is available to all employees to facilitate submitting a new document for incorporation into Web QMS documentation. CLICK **Document Request** from the Left Menu or the Top Menu of the Document Control Tab.

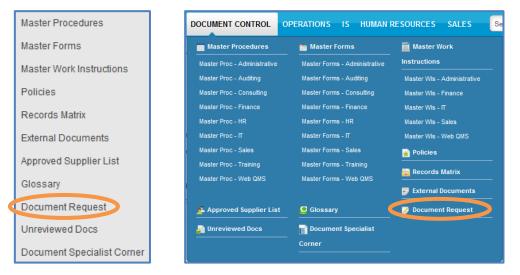

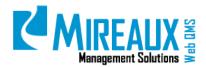

In the following page, you will be asked to ENTER the information of the new document you wish to request.

| File:              | Browse. |  |
|--------------------|---------|--|
| Title:<br>Remarks: |         |  |
|                    |         |  |
|                    |         |  |
|                    |         |  |
|                    |         |  |
|                    |         |  |

To learn more information about how to request a new document within the **Master Documents Application**, refer to the **Master Documents Application Manual**.

## 4.6.9 Unreviewed Docs (For Master Documents Application Only)

The **Unreviewed Documents** area helps employees review and approve documents that have been assigned to them for electronic approval. CLICK **Unreviewed Docs** from the Left Menu or the Top Menu of the Document Control Tab.

| Master Procedures          | DOCUMENT CONTROL OF                                    | PERATIONS IS HUMAN F                                     | RESOURCES SALES                             |
|----------------------------|--------------------------------------------------------|----------------------------------------------------------|---------------------------------------------|
| Master Forms               | Master Procedures                                      | 늘 Master Forms                                           | 📄 Master Work                               |
| Master Work Instructions   | Master Proc - Administrative<br>Master Proc - Auditing | Master Forms - Administrative<br>Master Forms - Auditing | Instructions<br>Master WIs - Administrative |
| Policies                   | Master Proc - Consulting                               | Master Forms - Consulting                                | Master Wis - Finance                        |
| Records Matrix             | Master Proc - Finance<br>Master Proc - HR              | Master Forms - Finance<br>Master Forms - HR              | Master Wis - П<br>Master Wis - Sales        |
| External Documents         | Master Proc - IT                                       | Master Forms - IT                                        | Master Wis - Web QMS                        |
| Approved Supplier List     | Master Proc - Sales<br>Master Proc - Training          | Master Forms - Sales<br>Master Forms - Training          | Policies                                    |
| Glossary                   | Master Proc - Web QMS                                  | Master Forms - Web QMS                                   | External Documents                          |
| Document Request           | 📌 Approved Supplier List                               | 🧕 Glossary                                               | Document Request                            |
| Unreviewed Docs            | Unreviewed Docs                                        | Document Specialist                                      |                                             |
| Document Specialist Corner |                                                        | Corner                                                   |                                             |

CLICK **Non-approved Items** to see all the documents that you need to view, edit or approve. To learn more information about how review and approve documents on Web QMS, refer to the **Master Documents Application Manual**.

| Folder                                                                                      |         | Search Admin   | Help |
|---------------------------------------------------------------------------------------------|---------|----------------|------|
| Document Exchange                                                                           |         | Filter list on |      |
| Recycle Bin<br>Search Results                                                               | Name    | Size Modifi    | ed   |
| <ul> <li>Search Results</li> <li>My unapproved items</li> <li>Subscribed Content</li> </ul> | Teatric | Size mutan     |      |

**NOTE:** You can see there is another item listed on the Left Menu and the Top Menu of the Document Control Tab —**Document Specialist Corner**.

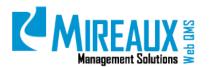

MMS-WQM-201 Revision: 12/09/2014

| ster Forms             | Master Procedures            | 늘 Master Forms                | 📄 Master Work               |
|------------------------|------------------------------|-------------------------------|-----------------------------|
| ster Work Instructions | Master Proc - Administrative | Master Forms - Administrative | Instructions                |
|                        | Master Proc - Auditing       | Master Forms - Auditing       | Master Wls - Administrative |
| icies                  | Master Proc - Consulting     | Master Forms - Consulting     | Master Wls - Finance        |
| anda Makin             | Master Proc - Finance        | Master Forms - Finance        | Master Wis - IT             |
| cords Matrix           | Master Proc - HR             | Master Forms - HR             | Master Wis - Sales          |
| ernal Documents        | Master Proc - IT             | Master Forms - IT             | Master Wis - Web QMS        |
|                        | Master Proc - Sales          | Master Forms - Sales          | 🙀 Policies                  |
| proved Supplier List   | Master Proc - Training       | Master Forms - Training       |                             |
| ssary                  | Master Proc - Web QMS        | Master Forms - Web QMS        |                             |
|                        |                              |                               | External Documents          |
| cument Request         | Approved Supplier List       | 🧕 Glossary                    | 📝 Document Request          |
| reviewed Docs          | 🎝 Unreviewed Docs 🧹          | Document Specialist           |                             |

This is the area where the Document Specialist manages the documents inside the application. Only users with this role may be able to access this area.

To learn more information about the Master Documentation Application, refer to the **Master Documents Application Manual**.

## 4.7 OPERATIONS TAB

CLICK the **Operations** Tab to access the Operation Pages.

QUALITY DOCUMENT CONTROL OPERATIONS HUMAN RESOURCES HSE IS

The **Operations** page typically looks similar to this:

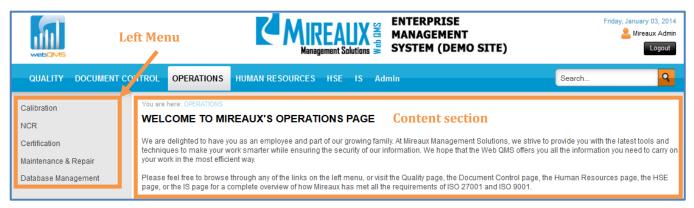

The **Operations** page may contain four applications, depending on your Web QMS version and specific configuration: **Calibration**, **NCR**, **Employee Certification**, and **Maintenance**. You can access the applications by CLICKING them from the Left Menu or from the Top Menu of the Operations Tab.

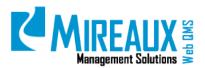

| 😹 NCR               | a Certification                                                               |
|---------------------|-------------------------------------------------------------------------------|
| NCR Request         | Certification Types                                                           |
| NCR Status Reports  | Certification History                                                         |
| NCRs by Job Order   | Certification Advanced Search                                                 |
| NCR Advanced Search | Certification KPIs                                                            |
| NCR KPIs            | 🄀 Maintenance & Repair                                                        |
|                     | Asset Information                                                             |
|                     | Asset Inventory Log                                                           |
|                     | PM Status Log                                                                 |
|                     | Work Order Request                                                            |
|                     | View Work Orders                                                              |
|                     | Advanced Search                                                               |
|                     | Maintenance KPIs                                                              |
|                     | NCR Request<br>NCR Status Reports<br>NCRs by Job Order<br>NCR Advanced Search |

## 4.7.1 Calibration Application

The Calibration Application is a powerful, user-friendly system designed to keep track of the calibration, verification, and validation of all your inspection, measuring, and test equipment. The application is designed to handle pertinent information regarding the equipment, such as calibration records and certificates.

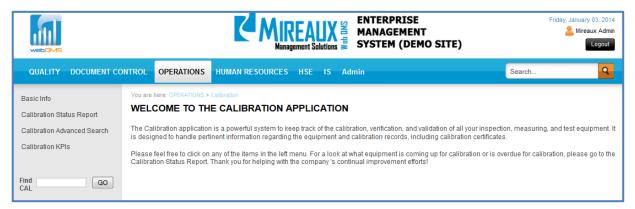

To learn more information about the Calibration Application, refer to the **Calibration Application Manual.** 

#### 4.7.2 NCR Application

The Nonconformance Report (NCR) Application is a powerful closed-loop system designed to handle nonconforming product with various types of disposition, such as rework, scrap, use as is, remake, return to vendor, etc. It also allows you to identify nonconforming codes for your nonconforming parts.

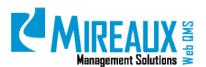

MMS-WQM-201 Revision: 12/09/2014

| <u>.</u>                                                                     | Kangement Solutions                                                                                                    | Friday, January 03, 2014 |
|------------------------------------------------------------------------------|----------------------------------------------------------------------------------------------------|--------------------------|
| QUALITY DOCUMENT CO                                                          | NTROL OPERATIONS HUMAN RESOURCES HSE IS Admin                                                                                                    | Search                   |
| NCR Request<br>NCR Status Reports<br>NCR Advanced Search<br>NCR KPIs<br>Find | We are here: OPERATURES + INCE  WELCOME TO THE NCR APPLICATION  The Nonconformance Report, or NCR, application is a powerful closed-loop system designed to handle nonconforming product with various types of dispositions, such as rework, scrate ation allows you to loadently nonconforming codes for your nonconforming parts and run various reports.  Please feel feel to click on any of the items on the left menu. For a look at what demands your attention, take a look at the NCRs waiting for your action below. Thank you for helping with the the time of the items of the items |                          |
|                                                                              | NCRs Waiting for Your Action                                                                                                    |                          |
|                                                                              | NCRNumber NCRStatus Disposition IssueDate                                                                                                    |                          |

To learn more information about the NCR Application, refer to the NCR Application Manual.

## 4.7.3 Employee Certification Application

The Employee Certification Application is designed to act as a repository of documentation associated with various employee certifications, as well as to provide a series of reports regarding certification status.

|                                                                                                    | Management Solutions                                                                                                    | Friday, January 03, 2014<br>Mireaux Admin<br>Logout |
|----------------------------------------------------------------------------------------------------|----------------------------------------------------------------------------------------------------|-----------------------------------------------------|
| QUALITY DOCUMENT C                                                                                  | CONTROL OPERATIONS HUMAN RESOURCES HSE IS Admin                                                                                                    | Search Q                                            |
| Certification Types<br>Certification History<br>Certification Advanced Search<br>Certification KPIs | You are here: OPERATIONS > Certification WELCOME TO THE EMPLOYEE CERTIFICATION APPLICATION Welcome to the Certification application. This application is designed to act as a repository of documentation ass certifications as well as to provide a series of reports regarding certification status, including automated reminder Please feel free to browse any of the links on the left to find your or your employees' certification status. Thank you and we hope that it helps you maintain your employees' certifications. | r emails.                                           |

To learn more information about the Employee Certification Application, refer to the **Employee** Certification Application Manual.

#### **4.7.4 Maintenance Application**

The Maintenance Application is designed to keep an inventory of usage, preventive maintenance, and repair of company assets or equipment and to serve as a place to issue Work Orders for maintenance repairs. It is highly flexible and customizable to suit your company's needs.

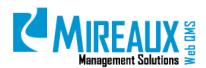

| <b></b>                                   |                        |                   | LIX SNO PAN | ENTERPRISE<br>MANAGEMENT<br>SYSTEM (DEMO SITE)                                                 | Finday, J | Mireaux Admin |
|-------------------------------------------|------------------------|-------------------|-------------|------------------------------------------------------------------------------------------------|-----------|---------------|
| QUALITY DOCUMENT CONTRO                   |                        | HUMAN RESOURCES H | SE IS       | Admin                                                                                          | Search    | 9             |
| Asset Inventory Log W<br>PM Status Log Th | e Maintenance applicat | IE MAINTENANCE AP | track of yo | ION<br>ur equipment assets, as well as their usa<br>corders. Thank you for helping with the co |           |               |

To learn more information about the Maintenance Application, refer to the **Maintenance Application Manual**.

## 4.8 HUMAN RESOURCES TAB

CLICK the Human Resources Tab to access the Human Resources pages.

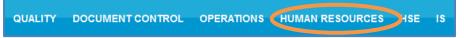

The Human Resources page typically looks similar to this:

|                                                                                      | Left             | Menu                                                                                                    |                                                                                                    | AUX ant Solutions                                                        | ENTERPRISE<br>MANAGEMENT<br>SYSTEM (DEMO SI                                                                                                    |                                                             | Friday, January 03, 2014<br>A Mireaux Admin<br>Logout |
|--------------------------------------------------------------------------------------|------------------|----------------------------------------------------------------------------------------------------|----------------------------------------------------------------------------------------------------|--------------------------------------------------------------------------|----------------------------------------------------------------------------------------------------|-------------------------------------------------------------|-------------------------------------------------------|
| QUALITY DOCL                                                                         | <b>ЈМЕТ Г</b> СО | NTROL OPERATIONS                                                                                                    | HUMAN RESOURCES                                                                                                    | HSE IS                                                                   | Admin                                                                                                    | Search                                                      | 9                                                     |
| Employee Handbook<br>Org Charts<br>Job Descriptions<br>e-Learning<br>Training Events |                  | We are delighted to have yo<br>tools and techniques to ma<br>information you need to can<br>Please feel free to browse | REAUX'S HUMAN F<br>ou as an employee and part<br>ake your work smarter while<br>rry on your work in the most<br>through any of the links on t | t of our growing<br>ensuring the s<br>efficient way.<br>the left menu, o | ES PAGE<br>family. At Mireaux Managemen<br>ecurity of your information. We l<br>r visit the Quality page, the Docc<br>met all the requirements of ISC | hope that the Web QMS offers<br>ument Control page, the Ope | s you all the                                         |
| Comments or quest                                                                    | tions?           |                                                                                                    | Conten                                                                                                    | t section                                                                |                                                                                                    |                                                             |                                                       |

The Human Resources options vary depending on your version of Web QMS and specific configuration. Typical applications are **E-Learning** and **Training Events**. You can access the subpages and applications by CLICKING them from the Left Menu, or from the Top Menu from the Human Resources Tab.

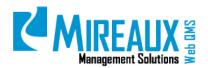

| HUMAN RESOURCES HS  | GE IS Admin       | Search           |
|---------------------|-------------------|------------------|
| n Employee Handbook | 射 Org Charts      | Job Descriptions |
| 🥙 e-Learning        | 🢐 Training Events |                  |
| e-Learning KPIs     |                   |                  |

### 4.8.1 Employee Handbook

CLICK **Employee Handbook** from the Left Menu or the Top Menu of the Human Resources Tab.

| Employee Handbook              | HUMAN RESOURCES HSE IS Admin   | Search           |
|--------------------------------|--------------------------------|------------------|
| Org Charts<br>Job Descriptions | Employee Handbook 📲 Org Charts | Job Descriptions |
| e-Learning                     | 🔮 e-Learning 🦉 Training Events |                  |
| Training Events                | e-Learning KPIs                |                  |

In some cases this will take you to a page with a link. In other cases it will take you directly to the document.

| You are here: HUMAN RESOURCES > Employee Handbook |
|---------------------------------------------------|
| EMPLOYEE HANDBOOK                                 |
|                                                   |
| Employee Handbook                                 |

## 4.8.2 Org Charts

CLICK **Org Charts** from the Left Menu or the Top Menu of the Human Resources Tab.

| Employee Handbook              | HUMAN RESOURCES HS  | SE IS Admin       | Search           |
|--------------------------------|---------------------|-------------------|------------------|
| Org Charts<br>Job Descriptions | f Employee Handbook | Org Charts        | Job Descriptions |
| e-Learning                     | e-Learning          | n Training Events |                  |
| Training Events                | e-Learning KPIs     |                   |                  |

You will see a list of the Organizational Charts. CLICK any link to open an Organizational Chart.

| You are here: HUMAN RESOURCES > Org Charts<br>ORGANIZATIONAL CHARTS |
|---------------------------------------------------------------------|
| Executive                                                           |
| Operations Org Chart                                                |
| Web QMS Team                                                        |

For information on how to edit this module go to the Editing Modules section of this manual.

For more information on how to create or edit the link to CIPs see the "Link to CIP" user guide.

#### 4.8.3 Job Descriptions

CLICK **Job Descriptions** from the Left Menu or the Top Menu of the Human Resources Tab.

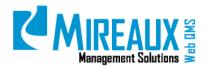

| Employee Handbook              | HUMAN RESOURCES HS            | E IS Admin                                         | Search           |
|--------------------------------|-------------------------------|----------------------------------------------------|------------------|
| Org Charts<br>Job Descriptions | Employee Handbook             | <table-of-contents> Org Charts</table-of-contents> | Job Descriptions |
| e-Learning<br>Training Events  | e-Learning<br>e-Learning KPIs | N Training Events                                  | _                |

You will see a list of Job Descriptions. CLICK any link to open a Job Description.

| You are here: HUMAN RESOURCES > Job Descriptions JOB DESCRIPTIONS |                              |                 |                |  |
|-------------------------------------------------------------------|------------------------------|-----------------|----------------|--|
|                                                                   | Job Title 🔺                  | Job Description | Department     |  |
| Ø                                                                 | Administrative Assistant     | Click here      | Administration |  |
| 2                                                                 | Director of Finance          | Click here      | Finance        |  |
| V                                                                 | Director of Sales            | Click here      | Sales          |  |
| 2                                                                 | E-Learning Specialist        | Click here      | Training       |  |
| 2                                                                 | President                    | Click here      |                |  |
| 2                                                                 | Technical Administrator      | Click here      | IT             |  |
|                                                                   | Vice President of Operations | Click here      | Operations     |  |

For information on how to edit this module go to the **Editing Modules** section of this manual.

For more information on how to create or edit the link to CIPs see the "Link to CIP" user guide.

## 4.8.4 E-Learning Application

CLICK **E-Learning** from the Left Menu or the Top Menu of the Human Resources Tab.

| Employee Handbook                                               |   | HUMAN RESOURCES | HSE | IS Admin                   |               | Search |
|-----------------------------------------------------------------|---|-----------------|-----|----------------------------|---------------|--------|
| Org Charts<br>Job Descriptions<br>e-Learning<br>Training Events | ( | e-Learning KPIs |     | Org Charts Training Events | Job Descripti | ions   |

To learn more information about the E-Learning Application, refer to the **E-Learning Application Manual**.

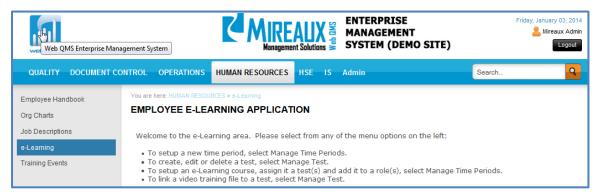

## 4.8.5 Training Events Application

CLICK Training Events from the Left Menu or the drop down menu of the Human Resources Tab.

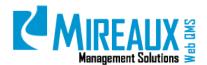

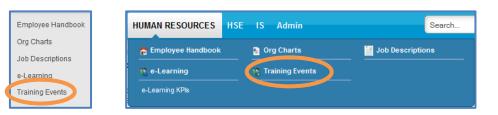

To learn more information about the Training Events Application, refer to the **Training Events Application Manual**.

|                                                     | <b>K</b> M                                                               | IREAUX                                     | ENTERPRISE<br>MANAGEMENT<br>SYSTEM (DEMO SITE) | Friday, January 03, 2014 |
|-----------------------------------------------------|--------------------------------------------------------------------------|--------------------------------------------|------------------------------------------------|--------------------------|
| QUALITY DOCUMENT CO                                 | NTROL OPERATIONS HUMAN RESO                                              | URCES HSE IS                               | Admin                                          | Search Q                 |
| Employee Handbook<br>Org Charts<br>Job Descriptions | You are here: HUMAN RESOURCES > Training Eve<br>TRAINING EVENTS APPLICAT |                                            |                                                |                          |
| e-Learning                                          |                                                                          | EVENTS CALEND                              | AR                                             |                          |
| Training Events                                     |                                                                          | Month View Three Three Ct Category: Select | Month View © Week View © Day View              | W                        |

## 4.9 EDITING MODULES (ADMIN ONLY)

Modules are any object within Web QMS whose contents can be edited. Web QMS provides over 50 different modules, but here we will only cover how to edit some of the most frequently used modules: HTML Modules, Link Modules, Table Modules, Glossary Modules, and FAQ Modules.

Though any user can view and use modules, only Administrators are able to edit them. Before you can edit a module, you must ensure that you are in Edit Mode on Web QMS. To activate Edit Mode, make sure that **Edit** is toggled in the **Top Edit Panel**. When **Edit** is selected, a **Manage** button appears behind the title of a module, as shown in the figure below. The editing menu that results from CLICKING on the **Manage** button differs depending on the sort of module being edited.

|                    | то     |
|--------------------|--------|
| This Enterprise Ma | anagei |

## 4.9.1 Editing HTML Modules

An HTML Module allows you to input text. CLICKING the Manage button to edit an HTML Module brings up the new window containing a text box shown in the figure above. You can recognize HTML Modules because when you put your cursor on the pencil icon, one of the options you see is, "**Edit Content**."

Here, you have the option to edit text using one of two modes: Design Mode or HTML Mode. Buttons for these modes (see figure below) appear immediately below the text box.

🦯 Design 📣 HTML 🔍 Preview

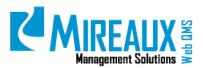

Design Mode allows users to ENTER text in the same way that they would if they were in Microsoft Word. Directly above the text box, there appears a formatting toolbar containing options for formatting text, adding links or images, spell-checking, etc.

| ditor:                                              | C Basic Text Box      Rich Text Editor                |                             |
|-----------------------------------------------------|-------------------------------------------------------|-----------------------------|
|                                                     | 😤 😤 Custom Links 🔹 Ω • 🔟 • ¶+ 🦉 🖪 🕒                   |                             |
|                                                     | 🗄 💁 🔆 🔿 • 🗛 • 🖓 • Font Name 🔹 Size • 📰 🗷 🔳            |                             |
| p • Apply CSS CL. •                                 | 1.                                                    |                             |
|                                                     | Comments or Questions?<br>e-mail: <u>Niceass</u> into |                             |
|                                                     | 200000 M                                              |                             |
|                                                     |                                                       |                             |
| Design O HTML Q Preview                             |                                                       | Words 6 Characters 41 .:    |
| <mark>∕ Design O</mark> HTML Q, Freesew<br>Versiere |                                                       | Werds; § Character; 41 .    |
|                                                     | 1 5                                                   | Words: 6: Characters: 41. 3 |

In HTML Mode, the user can input HTML code along with text.

| 17 AND 44 YX U 17 19                                                                                                    |                                                                                                    |  |
|----------------------------------------------------------------------------------------------------|----------------------------------------------------------------------------------------------------|--|
| Paragraph St + Font Name                                                                                                    |                                                                                                    |  |
| A + 🔿 + Apply CSS Cl •                                                                                                    | g • Q • □ • Q • 3 (a) ☆ (a) ☆ · 9 (b) § • 0)                                                                                                    |  |
| I> <ib><br/>clipsi<br/><!-- blocksustes<br--><!-- blocksustes<br--><!-- blocksuste</td--><td>Ing etc.<sup></sup> "heyher-78" width-~233" alignTindde" shieTinargin: Spx Joos vertical align: mode;" gc-/[portabl/2005.Joop_20,Loff<br/>apon shieTinn to delive mark-nor in or products and services to -span shieCoin: #335555" Smeet our client' requirements as<br/>providing use do we are committed to providing: <br/> (p&gt;)<br/> the ISO standards and other apolicable industry and regulatory standards. <br/> (p&gt;)<br/> weryfing use do we are committed to providing: <br/> (p&gt;)<br/> the ISO standards and other apolicable industry and regulatory standards. <br/> (p&gt;)<br/> axes for the development, implementation, hosting administration and support of the Web Q55. <br/> (p&gt;)<br/> internal audit services that comply with the codes of conduct and ethics set forth by the institutions we hold certifications flom. <br/> (p&gt;)</td><td></td></ib> | Ing etc. <sup></sup> "heyher-78" width-~233" alignTindde" shieTinargin: Spx Joos vertical align: mode;" gc-/[portabl/2005.Joop_20,Loff<br>apon shieTinn to delive mark-nor in or products and services to -span shieCoin: #335555" Smeet our client' requirements as<br>providing use do we are committed to providing:<br>(p>)<br>the ISO standards and other apolicable industry and regulatory standards.<br>(p>)<br>weryfing use do we are committed to providing:<br>(p>)<br>the ISO standards and other apolicable industry and regulatory standards.<br>(p>)<br>axes for the development, implementation, hosting administration and support of the Web Q55.<br>(p>)<br>internal audit services that comply with the codes of conduct and ethics set forth by the institutions we hold certifications flom.<br>(p>) |  |
|                                                                                                    |                                                                                                    |  |

## 4.9.2 Editing Links Modules

Links Modules contain a collection of links to various kinds of objects on Web QMS. Links Modules can link to other pages on Web QMS, external web pages, or files on Web QMS.

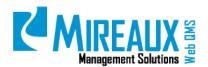

MMS-WQM-201 Revision: 12/09/2014

|                 |                |                                        | You are here: QUALITY > Quality                             | / Manual                                 |                                     |     |
|-----------------|----------------|----------------------------------------|-------------------------------------------------------------|------------------------------------------|-------------------------------------|-----|
|                 |                |                                        | Edit Links                                                  |                                          |                                     |     |
|                 |                |                                        | This Module is configured to<br>Please use Modulesettings t |                                          | Data.                               |     |
|                 |                |                                        | Title:                                                      | Quality Manual                           |                                     |     |
|                 |                |                                        |                                                             | Link Type:                               |                                     |     |
| webQN           | 15             |                                        |                                                             | 🔍 URL ( A L                              | ink To An External Resource )       |     |
|                 |                |                                        |                                                             | 🔍 Page ( A I                             | Page On Your Site )                 |     |
| QUALITY         | DOCUMENT CONTR | OL OPERATIONS HUMAN RES                |                                                             | 🖲 File ( A Fil                           | le On Your Site )                   |     |
|                 |                |                                        |                                                             | OUser (A M                               | lember Of Your Site )               |     |
| Quality Policy  | ,              | You are here: QUALITY > Quality Manual |                                                             | File Location:                           | 1WebQMS/Quality/QManual/            | т 🔏 |
| Quality Manu    |                |                                        | Link:                                                       | File Name:                               | QualityManual.pdf                   | •   |
|                 |                |                                        |                                                             | Upload Net                               | w File                              |     |
| Process Map     |                |                                        |                                                             |                                          |                                     |     |
| Managemen       | t Reviews      | Quality Manual                         |                                                             | Track Nun                                | nber Of Times This Link Is Clicked? |     |
| Internal Audits |                |                                        |                                                             | Iser, Date, And Time For Every Link Clic | k?                                  |     |
| Internal Addits |                |                                        |                                                             | In New Browser Window?                   |                                     |     |
| External Audi   | ts             |                                        |                                                             | Action Ver                               | rification Role                     |     |
| Objectives      |                |                                        |                                                             | 🔲 Administr                              |                                     |     |
| objectives      |                |                                        |                                                             |                                          | a Taskalalaa                        |     |

For example, the Links Module pictured in the figure above contains a link to another page on Web QMS. Links can be displayed either as drop down menus, or as plain text lists as in the figure above. Administrators can either edit existing links in a Links Module or add a new link.

## 4.9.2.1 Adding a Link

| Yo | u are here: QUALITY > CIP > CIP Help |
|----|--------------------------------------|
|    | Edit                                 |
|    | O Add Link                           |

To add a new link to a Links Module, move the cursor over the Manage icon, and then CLICK **Add Link** in the resulting pop-up box. This will lead to a new page containing text fields where you can define the parameters of the link (see figure below). The Title is the text that will be displayed as the link. Below the Title is a field to select the Link Type: URL, Page, File, or User.

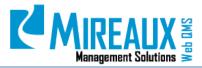

MMS-WQM-201 Revision: 12/09/2014

| You are here: QUALITY > CIP :                             | > CIP Help                                                                                                    |
|-----------------------------------------------------------|----------------------------------------------------------------------------------------------------|
| Edit Links                                                |                                                                                                    |
| This Module is configured to<br>Please use Modulesettings |                                                                                                    |
| Title:<br>Link:                                           | CIP User Guide<br>Link Type:<br>© URL ( A Link To An External Resource )<br>© Page ( A Page On Your Site )<br>© File ( A File On Your Site )<br>© User ( A Member Of Your Site )<br>Location: ( Enter The Address Of The Link )<br>http://www.mireauxms.com/WebQMS/Wet<br>Select An Existing URL                                                                                                    |
| Get Content:<br>Roles:                                    | <ul> <li>□ Track Number Of Times This Link Is Clicked?</li> <li>□ Log The User, Date, And Time For Every Link Click?</li> <li>☑ Open Link In New Browser Window?</li> <li>retrieve content now</li> <li>automatically content refresh never </li> <li>□ DocControl_Sales</li> <li>□ DocControl_Sales</li> <li>□ DocControl_WebQMS</li> <li>□ Document Specialist</li> <li>□ Empleado</li> <li>□ Employee</li> </ul> |
| Description:                                              | .::                                                                                                    |
| View Order:                                               | Before  CIP E-Learning Video - Admin  Delete                                                                                                    |

When inputting a **URL link** (links to external websites), simply paste the desired URL into the Link textbox. Selecting Page, File, or User (links to QMS pages), will yield additional fields or drop down menus from which an appropriate item can be chosen.

The **Get Content** field contains radio buttons that allow users to track how often a link is clicked and by whom, as well as the option to have links open in a new browser window. Next, the **Roles** field allows you to control who may access this link.

In the **Description** field you are able to provide an explanation of the link, or any notes you feel are relevant to describe the link.

Finally, the **View Order** shows drop down menus where you can select where in the list of links this new link will fall. CHOOSE a pre-existing link from the right drop down menu, then CHOOSE either Before or After to determine where the new link will be placed. CLICK **Update** to add the link to the list.

## 4.9.2.2 Edit a Link

To edit a link that already exists, CLICK the **Manage** button that appears to the left of the link. This will direct you to **Edit Links** page (similar to when you added a new one). The only difference is the existence of a **Red X Delete icon** next to the **Update** link. CLICKING here will delete the link from the Links Module. Edit the information for the link as needed and then CLICK **Update** to save the information.

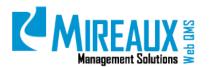

#### 4.9.3 Editing Table Modules

Table Modules allow the creation of a table in order to display a list of records with specific fields. Each field can be configured with various additional options like drop down selection, input validation, input help text, or formatting. Most tables feature sorting, paging, filter, and search features. An example of a Table Module is shown in figure below.

| ŋ  | ERNAL A   | UDITS        |              |                       |                       |              |
|----|-----------|--------------|--------------|-----------------------|-----------------------|--------------|
|    |           |              | 1            |                       |                       |              |
|    | Date 👻    | Organization | Lead Auditor | Internal Audit Agenda | Internal Audit Report | Action Items |
| 0  | 6/28/2012 |              | M. Polk      |                       |                       | TBD          |
| ۰. |           |              |              |                       |                       |              |

## 4.9.3.1 Adding a New Record to an Existing Table

To add a new record to an existing Table Module, CLICK the **Manage Yellow Pencil icon** to open. This will open a new pop-up box. Within this box, CLICK the **Add New Record** button. The following screen appears:

| Date:                  | * Cala                                                                                                    | adat                                                                                                    |                                                                                                    |  |
|------------------------|----------------------------------------------------------------------------------------------------|----------------------------------------------------------------------------------------------------|----------------------------------------------------------------------------------------------------|--|
| Organization:          | (.an                                                                                                    | oua:                                                                                                    |                                                                                                    |  |
| Lead Auditor:          |                                                                                                    |                                                                                                    |                                                                                                    |  |
| internal Audit Agenda: | © Page ( A Page<br>© File ( A File On                                                                                                    |                                                                                                    |                                                                                                    |  |
| istemal Audit Report:  | © Page ( A Page<br>© File ( A File On                                                                                                    | Your Site )                                                                                                    |                                                                                                    |  |
|                        | Location: (Enter Dr<br>http://                                                                                                    | e Address Of The Link )<br>Select An Existing URL                                                                                                    |                                                                                                    |  |
| Action Items:          | Editor:                                                                                                    | Basic Text Box                                                                                                    | Rich Text Editor                                                                                                    |  |
|                        | 2 1 -                                                                                                    | 9 - P - 2 - = - 8 8 Cum                                                                                                    | n Links +                                                                                                    |  |
|                        | Ω·□· %                                                                                                    | A PROPERTY OF THE PARTY OF THE PARTY OF THE |                                                                                                    |  |
|                        | and the second second s |                                                                                                    | A · Or · Font Name · Size · E ·                                                                                                    |  |
|                        | 3.00                                                                                                    |                                                                                                    | Internet in the second second s |  |
|                        | Paragraph Style                                                                                                    | • Apply CSS O • 🝠 •                                                                                                    |                                                                                                    |  |
|                        |                                                                                                    |                                                                                                    |                                                                                                    |  |

The particular fields in the resulting form vary based on the Table itself. For instance, in the example depicted in the figure above, there are fields to add the date, the name of the lead auditor, and links to internal audit agendas, reports, and Action Items. Input the pertinent information for your table as necessary, then SCROLL down and CLICK the **Update** button.

## 4.9.3.2 Editing Existing Records

To edit an existing record, CLICK the **Manage Yellow Pencil icon** that appears to the left of the record that you wish to edit. CLICKING this icon will lead to the same form used to add a new

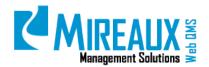

record to an existing Table Module (see previous section figure). Simply modify the record as needed and CLICK Update.

## 4.9.3.3 Editing Table Module Properties

In order to edit the Table Module's properties, CLICK the **Manage Yellow Pencil icon**, and then SELECT **Form and List Configuration**. A screen similar to the one below will appear, showing all the table columns. Depending on your configuration, this number of fields may vary.

| arm and     | List Configuration                                            |                                                                                                    |          |         |            |            |       |  |
|-------------|---------------------------------------------------------------|----------------------------------------------------------------------------------------------------|----------|---------|------------|------------|-------|--|
| Schema De   |                                                               |                                                                                                    |          |         |            |            |       |  |
|             |                                                               |                                                                                                    |          |         |            |            |       |  |
| 🗄 Data T    | able Setup                                                    |                                                                                                    |          |         |            |            |       |  |
| Specify the | "User Defined Table" columns you wish to include in your Form | or List.                                                                                                    |          |         |            |            |       |  |
|             |                                                               |                                                                                                    |          | Display | Restricted |            |       |  |
|             | Title                                                         | Туре                                                                                                    | Required | on List | Form Field | Searchable |       |  |
| R X         | Date                                                          | Date                                                                                                    | 2        | 2       |            |            |       |  |
| E X         | Organization                                                  | Text                                                                                                    |          | 2       |            |            |       |  |
| P X         | Lead Auditor                                                  | Text                                                                                                    |          | 2       |            |            | 0     |  |
| @ X         | Internal Audit Agenda                                         | URL                                                                                                    |          | 8       |            |            |       |  |
| N X         | Internal Audit Report                                         | URL                                                                                                    |          | 2       |            |            | 00    |  |
| × N         | Action Items                                                  | Rich Text (Html)                                                                                                |          |         |            |            |       |  |
|             | Changed at                                                    | Changed at                                                                                                    | 50       |         |            |            | 00000 |  |
|             | Changed by                                                    | Changed by                                                                                                    |          | 0       |            |            | õ     |  |
| 1           | Created at                                                    | Created at                                                                                                    |          |         | 0          |            | õ     |  |
| R           | Created by                                                    | Created by                                                                                                    | 2        |         |            |            | •     |  |
| O Add N     | ew Column                                                     |                                                                                                    |          |         |            |            |       |  |
|             | Privo                                                         | CY: Exclude this module from system wide search                                                                 |          |         |            |            |       |  |
| . More      | Column Settings                                               | in the second second second second second second second second second second second second second second second |          |         |            |            |       |  |
|             |                                                               |                                                                                                    |          |         |            |            |       |  |
| Page Rela   | ted Settings                                                  |                                                                                                    |          |         |            |            |       |  |
| I List Se   | ettings                                                       |                                                                                                    |          |         |            |            |       |  |
|             |                                                               | Save Configuration and Retu                                                                                     | m Gancel |         |            |            |       |  |

The **Manage Yellow Pencil icon** next to the column title indicates that an individual item can be edited. The **Red X Delete icon** under the same column indicates that an individual item can be deleted. Here, items can be made searchable, new columns can be added to the table, and the appearance of the table can be altered. Advanced editing functions for Column Settings, Page Related Settings, and List Settings are available as collapsible menus

## 4.9.4 FAQ Modules

FAQ Modules are used to create a list of questions and answers, or any other information that needs to be expanded and collapsed. FAQ Questions are the links displayed by default in an FAQ Module. For example, in the figure below, the Questions are Internal Audit Schedule and Qualified Auditors. The latter has been expanded to show the entry's answer.

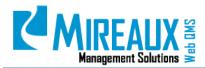

## An unexpanded

FAO Module Qualified Auditors

Internal Audit Schedule

| Qualified Internal Auditor | s 🦼      | An exp    | anded     | FAQ             | Module         | e              |                  |
|----------------------------|----------|-----------|-----------|-----------------|----------------|----------------|------------------|
| Name                       | ISO 9001 | ISO 27001 | ISO 14001 | ISO/TS<br>16949 | OHSAS<br>18001 | API Spec<br>Q1 | Languages        |
| Miriam Boudreaux           | RABQSA   | RABQSA    |           |                 |                |                | English, Spanish |
| Patrick Hage               | ANSI-RAB |           | ABS       |                 |                |                | English          |
| David Liggitt              | IRCA     |           |           |                 |                | Yes            | English          |
| Madhavi Shrivastava        | BVQi     |           |           |                 |                |                | English, Hindi   |
| nternal Audit Schedule     |          |           |           |                 |                |                |                  |

## 4.9.4.1 Editing an Existing FAQ Entry

| Category | <select category=""> +</select>                                                                                                    |                    |                  |                     |                 |                |       |
|----------|----------------------------------------------------------------------------------------------------|--------------------|------------------|---------------------|-----------------|----------------|-------|
| Question | Qualified Auditors                                                                                                    |                    |                  |                     |                 |                |       |
| Answer   | *** ····                                                                                                    |                    | S S Custo        | m Unks -            | -               |                |       |
|          | Ω - 🗊 - 🖬 🦉                                                                                                    | 0                  |                  |                     | 194             |                |       |
|          | B J I also x' >                                                                                                    | 化保护 (三)            | = <u>%</u> % =   | A + 3+              | Fort Name       | - Ste- III     | 1.000 |
|          |                                                                                                    |                    |                  |                     |                 |                |       |
|          |                                                                                                    |                    |                  |                     |                 |                |       |
|          | and the second second se | Apply CSS CL. • ][ | 1.               |                     |                 |                |       |
|          | and the second second se | Apply CSS CL. • [  | J •<br>150 27001 | ISO 14001           | 150/TS<br>16949 | OH5A5<br>18001 |       |
|          | Paragraph Style •                                                                                                    |                    | 5010             | 350 14001           |                 |                |       |
|          | Faragraph Style •                                                                                                    | 150 9001           | 150 27001        | 3SO 14001           |                 |                |       |
|          | Paragraph Style •<br>Name<br>Miriam Boudeaux                                                                                                    | ISO 9001<br>RAECSA | 150 27001        | 350 14001<br>RABOSA |                 |                |       |

Next to each entry in an FAQ Module appears a **Manage Yellow Pencil icon**. CLICKING on this icon leads to the **FAQ Entry Edit** page. The **FAQ Entry Edit** page contains fields for editing the question and answer displayed within the FAQ Entry. Once all the information has been edited as needed, CLICK the **Update** button to save your work.

## 4.9.4.2 Adding a New FAQ

Put the cursor on the pencil icon next to the module title. CLICK **Add New FAQ** from the pop-up menu. The same **FAQ Entry Edit** page shown in the previous section figure will appear. Simply FILL OUT the **Form** in the same manner as when editing an old entry and then CLICK **Update** when finished editing.

#### 4.9.5 GLOSSARY MODULE

The Glossary Module is a simple searchable module that displays multiple terms and their definitions. Letters at the top help to filter down by letter. In the Glossary Module, a term is called a glossary word.

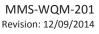

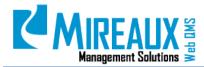

| You are her                                     |                     |                     |                 |      |       |     | ודוע   | ON     | s      |      |       |      |      |   |   |   |   |   |   |   |   |   |   |   |   |      |      |      |     |
|-------------------------------------------------|---------------------|---------------------|-----------------|------|-------|-----|--------|--------|--------|------|-------|------|------|---|---|---|---|---|---|---|---|---|---|---|---|------|------|------|-----|
|                                                 |                     | Filters:            | #               | Α    | в     | С   | D      | E      | G      | H    | I     | J    | K    | L | М | Ν | 0 | р | Q | R | S | T | U | ۷ | W | X    | Y    | Z    | All |
| AFE<br>Approved                                 | d For Exp           | enditur             | e               |      |       |     |        |        |        |      |       |      |      |   |   |   |   |   |   |   |   |   |   |   |   |      |      |      |     |
| Affected<br>An emplo<br>lockout o               | oyee wh             | ose job i           |                 |      |       |     |        |        |        |      |       |      |      |   |   |   |   |   |   |   |   |   |   |   |   | erfo | orme | d un | der |
| AHT<br>Anchor H                                 | landling            | Tug                 |                 |      |       |     |        |        |        |      |       |      |      |   |   |   |   |   |   |   |   |   |   |   |   |      |      |      |     |
| AI<br>Additiona                                 | al Insure           | d                   |                 |      |       |     |        |        |        |      |       |      |      |   |   |   |   |   |   |   |   |   |   |   |   |      |      |      |     |
| AOB<br>Any Othe                                 | r Busine            | ISS                 |                 |      |       |     |        |        |        |      |       |      |      |   |   |   |   |   |   |   |   |   |   |   |   |      |      |      |     |
| AP<br>Asia Pac                                  | ific/ Acco          | ounts Pa            | iyable          | ÷    |       |     |        |        |        |      |       |      |      |   |   |   |   |   |   |   |   |   |   |   |   |      |      |      |     |
| API<br>Active Ph                                | armace              | utical Ing          | gredi           | ents |       |     |        |        |        |      |       |      |      |   |   |   |   |   |   |   |   |   |   |   |   |      |      |      |     |
| Approval<br>Approval<br>against t<br>is perfect | of a pro<br>he most | cedure s<br>current | simpl<br>avail: | able | infor | mat | ion ar | nd tha | it cog | niza | nt pe | rson | s ha |   |   |   |   |   |   |   |   |   |   |   |   |      |      |      |     |

## 4.9.5.1 Editing an Existing Glossary Word

| ossary Word:<br>AFE                                                                                                  |                                     |                       |
|----------------------------------------------------------------------------------------------------|-------------------------------------|-----------------------|
| escription:                                                                                                    |                                     |                       |
| Editor:                                                                                                    | Basic Text Box     Rich Text Editor |                       |
| 7 H 3. 9. 9. 2                                                                                                    | • 🗱 • 🧕 👷 Custom Links 🔹 🛛 • 🛄 • 🥊  |                       |
|                                                                                                    |                                     |                       |
| B Z ∐ abs x' ×. ∰ i                                                                                                  | 🗉 ) 🗄 🖓 🖄 🚍 🗛 - 💩 - Font Name 🕒 !   | 94C* B                |
| B Z 및 abs ×' ×. ∰ 및<br>Paregraph Style → Apply CS                                                                    |                                     | 9/C* 8- 4 10          |
| 194                                                                                                    |                                     | 547C - 55 - 56 - 56   |
| Paragraph Style   Apply CS                                                                                           |                                     |                       |
| Paragraph Style   Apply CS                                                                                           | SCL • 🝠 •                           | Words 3 Characters: 2 |
| Paragraph Style   Apply CS: Approved For Expenditure                                                                 | SCL • 🝠 •                           |                       |
| Paragraph Style   Apply CS: Approved For Expenditure                                                                 | sa_ • 🛃 •                           |                       |
| Parsgraph Style  Approved For Expenditure  Design  HTML  Q Pre                                                       | SCL • 🖉 •<br>New<br>Related Words:  |                       |
| Persgraph Style   Parsgraph Style  Approved For Expenditure  Design  HTML  Pro                                       | Related Words:                      |                       |
| Parsgraph Style •   Apply CS:<br>Approved For Expenditure  Design 	 HTML 	 Prevent API  API  Approval of a procedure | Niew Related Words: MOC MP2         |                       |

To edit an existing glossary word, CLICK the **Manage Yellow Pencil icon** to the left of it. Doing so will open the Edit Word window, which contains fields for the word and its definition. Additionally, below the definition text box, there is the option to link an entry to related terms. Simply CLICK the box next to related terms to create a reference to these terms in the glossary.

## 4.9.5.2 Deleting a Glossary Word

To delete a Glossary Word, CLICK the **Red X Delete icon** displayed next to the **Manage Yellow Pencil icon**.

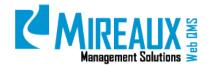

### 4.9.5.3 Adding a New Glossary Item

To add a single new glossary word, CLICK the **Manage Yellow Pencil icon** near the glossary title and SELECT **Add Item**. Simply ENTER the new word in the same manner and then CLICK **Update** to add the word to the glossary.

## 4.9.5.4 Bulk Insert of Items into the Glossary

If many new words need to be added at once, the most efficient way to do so is through the **Bulk Insert** function, which can import a list of words from an Excel spreadsheet. First, ensure that the spreadsheet of glossary words is formatted properly. Cell A1 should contain text reading Word and cell B1 text reading Description. The glossary words to be added should be listed in column A. The description of the word should be located in Column B. In the end, the spreadsheet should look like the one depicted in the figure below.

| / | Α 🔰                   | - PAC       | С              | D             | E            | F             | G           | Н             | T           |
|---|-----------------------|-------------|----------------|---------------|--------------|---------------|-------------|---------------|-------------|
| 1 | Word                  | Description | n              |               |              |               |             |               |             |
| 2 | Database Driven Sites | Where a dat | tabase of in   | nformation is | used to co   | ntrol the cor | ntent and f | functionality | of the site |
| 3 | eCommerce             | The process | of selling (   | products or   | services via | the Web.      |             |               |             |
| 4 | eMail Marketing       | The method  | d of utilizing | electronic    | mail (email) | as a medium   | for Market  | ing and Pro   | motions.    |

**NOTE:** This spreadsheet must be saved as a 2003 Excel spreadsheet. Later versions of the Excel spreadsheets have **.xlsx** as the file extension, while Excel 2003 spreadsheets have an **.xls** file extension. If using Excel 2007 or later, format the spreadsheet as described above, then CLICK the Office icon and choose Save As. When at the Save As dialogue box, CLICK the drop down menu titled **Save as**, then ENTER, CHOOSE **Excel 97 – 2003 Workbook**, and save.

| Irganize 🔻 No                                                                                                    | w folder |                   |   |               |      |      | ()III • | 6 |
|----------------------------------------------------------------------------------------------------|----------|-------------------|---|---------------|------|------|---------|---|
| Desktop Downloads Downloads Recent Places Libraries Documents Music Pictures Videos Computer FACTORY_IM Paramethin P | E        | Name              | ~ | Date modified | Туре | Size |         |   |
| File name:<br>Save as type:                                                                                          |          | OlderExcelVersion | n |               |      |      |         |   |

Once the spreadsheet of glossary words is properly formatted and saved, go back to Web QMS, CLICK the **Manage Yellow Pencil icon** next to the title of the Glossary Module, and SELECT **Bulk Insert**.

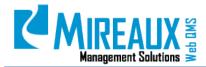

| Idit             |                  |  |
|------------------|------------------|--|
| Add terr         | 🕐 Bulk Itaert    |  |
| Admin            |                  |  |
| E Help           | 🕼 Online Help    |  |
| B Print          | O Settings       |  |
| C Deiete         | @ Retresh        |  |
| Move             |                  |  |
| O Dewe           | O flottom        |  |
| To HeaderPane    | To MiddeLettPane |  |
| To ModeRightPane | G To RightPane   |  |
| To LettPane?     | O To BottomPane  |  |
| To LeftTopPane   | C To LeftPane    |  |

Then, CLICK the **Choose File** button and SELECT the spreadsheet from your local network. SELECT the proper file, then CLICK next.

| Pick a valid E | xcel 2003 .xis file to | upload and  | then hit next |
|----------------|------------------------|-------------|---------------|
| Choose File    | e No file chosen       |             |               |
|                |                        | Next        |               |
| Example Ima    | ge of Excel File       |             |               |
|                | lake Sure Cell A1 is   | labeled Wor | d             |
|                |                        | /           | Make Sure     |

The words from the spreadsheet will be displayed for review. There will also be buttons to SELECT whether to Skip Existing Items or Overwrite Existing Items if any of the words in the spreadsheet are already present in the Glossary Module. After choosing one of these options and ensuring that all words and definitions are correct, CLICK the **Update** button to add the words to the Glossary Module.

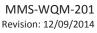

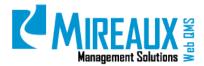

| eC  |                       | ocess of selling pro<br>ethod of utilizing ele | ducts or services v | via the Web.  | interne and rea | aronany or | and onco.     |             |
|-----|-----------------------|------------------------------------------------|---------------------|---------------|-----------------|------------|---------------|-------------|
| еM  | ail Marketing The m   | ethod of utilizing ele                         | ectronic mail (emai | No            |                 |            |               |             |
|     |                       |                                                |                     | i) as a mediu | m for Market    | ing and Pr | omotions.     |             |
| Exa | Make Sure Cell A      | and the second second second                   | Make Sure Cell B1   | is labeled De | escription      | G          | н             | 1           |
| 1   | Word                  | Description                                    |                     |               |                 |            |               |             |
| 2   | Database Driven Sites | Where a datab                                  | ase of information  | is used to co | ntrol the cor   | stant and  |               |             |
|     |                       |                                                |                     |               |                 | itent and  | functionality | of the site |
| 3   | eCommerce             | The process of                                 | selling products or |               | the Web.        |            |               |             |
|     |                       | The process of                                 |                     |               | the Web.        |            |               |             |

## 4.10 ADMIN FUNCTIONS (ADMIN ONLY)

Users holding the Administrator role can access the **Admin Tab** in the Top Menu.

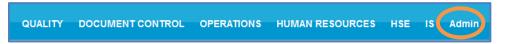

The Admin Tab allows access to various administrative functions. We will explain the following five:

- User Accounts
- Bulk Email
- File Manager
- Recycle Bin
- Organizational Variables

#### 4.11.1 User Accounts

Here, Administrators can manage user accounts, performing such functions as authorizing a user, managing roles for a user, managing passwords, and managing profiles. For further details on these functions, refer to the User Access Functions sections of this manual.

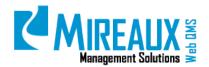

## 4.11.2 Bulk Email

This function allows Administrators to send emails to other users of Web QMS. CLICKING the link to this page yields a form for bulk emails that includes fields for the author's email address, an address to which replies should be sent, the subject message, and a text box in which to write the message itself. When you have entered the email message and filled out the other necessary fields, CLICK the button reading **Send Email**.

|                             | User Role(s)      | Filter By Group: | < Global Roles >       |   |    |
|-----------------------------|-------------------|------------------|------------------------|---|----|
|                             | Selected Role     |                  |                        |   |    |
| dministrators               | 83                |                  |                        |   |    |
| mployee<br>legistered Users | 13                |                  |                        |   |    |
| registered Users            |                   |                  |                        |   | €J |
|                             | Additional Emails |                  |                        |   |    |
|                             |                   |                  |                        |   |    |
|                             |                   |                  |                        |   |    |
|                             | From              | support@mire:    | auxms.com              |   |    |
|                             | Reply To          |                  |                        |   |    |
|                             |                   | 2                |                        |   |    |
|                             | Subject           |                  |                        |   |    |
| Editor:                     |                   | Basic Text B     | lox () Rich Text Edito | r |    |
|                             |                   |                  |                        |   |    |

#### 4.11.3 File Manager

The File Manager is a powerful function that allows Administrators to manage files in the server. In the File Manager, files can be uploaded, copied, moved, or deleted and their permissions managed.

| Folders: Sec                                                              | ure 🔻 | ]         |            | 📷 Add    |
|---------------------------------------------------------------------------|-------|-----------|------------|----------|
| Files: 💿 Refresh                                                          | 🛃 Co  | ppy Files | Move Files | 🎵 Upload |
| B WebQMS<br>B Coccontrol<br>ExternalDocs<br>Procedures                    |       | File Name |            |          |
| CaempPolicyManual<br>CaJobDescriptions<br>CaOrgCharts<br>CaengaTraining   |       |           |            |          |
| E St<br>ExtAudit<br>EintAudit<br>EISMSManual<br>EISMSPolicy<br>MgmtReview |       |           |            |          |

**NOTE**: This folder follows the same structure as Web QMS.

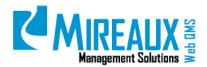

a. **Uploading a file:** CLICK the **Upload** button in the File Manager display and SELECT the **File** from your local computer. Use the drop down menu labeled **Folder** to determine where the file will be saved on Web QMS. It is important to select the correct folder, so that you can keep all files organized. Then CLICK **Upload File** to proceed.

| Portal Root:                 | C:\inetpub\vhosts\webbasedqms.com\httpdocs\Portals\2\      |
|------------------------------|------------------------------------------------------------|
| Browse Files                 | Examinar No se ha seleccionado ningún archivo. Upload File |
| Folder                       | Portal Root                                                |
| Decompress ZIP Files?        |                                                            |
| Your site is configured with | a maximum file upload size of 2047 MB.                     |

b. If files are uploaded through FTP, CLICK the **Synchronize Files** button to keep the information up-to-date. The Synchronize Files button helps to ensure that Web QMS recognizes all files that have been uploaded on the server through the FTP client.

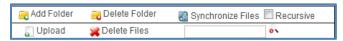

c. **Deleting a file:** To delete one file, CLICK the **Trash Can icon** next to it. To delete multiple files at once, CLICK the **checkbox** next to the unwanted files, and then CLICK the **Delete Files icon** at the top of the File Manager Display.

| 📆 Delete I     | Folder 🛛 🔡 Synchronize File              | es 🔲 Recursive       |   |            |  |
|----------------|------------------------------------------|----------------------|---|------------|--|
| 💥 Delete Files | 3                                        | <b>0</b> \           |   |            |  |
| F              | ile Name                                 | Date                 |   | Size       |  |
| <b>1</b>       | 25.png                                   | 1/13/2012 3:27:20 PM | А | 930 📝 🐻    |  |
| M              | 5183e93f-25a5-416c-b815-656a2742b7ce.doc | 6/5/2012 11:44:44 AM | Α | 33,280 📝 🐻 |  |
| Å              | 5a35b928-72d3-4be5-aaa1-a99412557667.pdf | 6/5/2012 11:44:41 AM | А | 20,597 📝 🐻 |  |

d. **Permissions:** Administrators can edit the Permissions or security settings of files or folders to determine who can view or edit items. The Permissions menu is located directly below the File Manager Display. To edit Permissions, simply SELECT an **Item** or folder, and then check the appropriate boxes. Permissions are usually set according to roles on Web QMS. For example, if anyone in an Employee role should be able to view a file, then check the box for **Open Files** next to the label Employee.

|                   | F         | Permissions:            |                              |                    |     |
|-------------------|-----------|-------------------------|------------------------------|--------------------|-----|
| Filter By Group:  | < Gl      | obal Roles >            | ~                            | ]                  |     |
|                   |           | Open Files<br>in Folder | Browse<br>Files in<br>Folder | Write to<br>Folder |     |
| Administr         | ators     | 8                       | 8                            | 9                  |     |
| All U             | All Users |                         |                              |                    |     |
| Emp               | Employee  |                         | <b>~</b>                     | <b>~</b>           |     |
| Registered U      | Jsers     |                         |                              |                    |     |
| Unauthenticated U | Jsers     |                         |                              |                    |     |
| Username:         |           |                         |                              |                    | Add |
|                   |           |                         |                              |                    |     |
| Update            |           |                         |                              |                    |     |

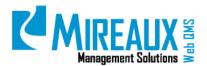

### 4.11.4 Recycle Bin

Administrators can view the **Recycle Bin** and restore a module or page that was intentionally or mistakenly deleted, as long as the **Recycle Bin** has not been cleared.

| You are here: Admin > Recycle Bin                                                                               |
|----------------------------------------------------------------------------------------------------|
| Recycle Bin                                                                                                    |
| Pages Modules                                                                                                   |
| MASTER DOCUMENTS<br>Document Register<br>Database Management<br>Database Size Report<br>PMI Attachment Uploader |
| Restore Selected Page Delete Selected Page                                                                      |
| Empty Recycle Bin                                                                                               |

To restore or delete a page or module, Web QMS has to be in **Edit** mode. Select the **Pages Tab** or **Modules Tab** and choose the appropriate page or module and CLICK **Restore Selected Page/Module** or **Delete Selected Page/Module**. You also have the option to **Empty Recycle Bin**.

#### 4.11.5 Organization Variables

In this area, Administrators can manage parameters used in the Calibration, CIP, Employee Certification, Maintenance, and NCR Applications. For details, refer to the Administration sections in the respective Calibration, CIP, Employee Certification, Maintenance, or NCR Application Manuals.

## **5.0 REVISION LOG**

| DATE       | SECTION | DESCRIPTION OF CHANGE                                                                                                    | APPROVED BY  |
|------------|---------|----------------------------------------------------------------------------------------------------|--------------|
| 03/02/2011 | All     | Original Release of MMS-WQM-201 Web QMS Maintenance Guide, MMS-WQM-202<br>Creating a Login and Resetting a Password and MMS-WQM-203 Authorize Unauthorize<br>Web QMS Users | M. Boudreaux |
| 6/23/2011  | 6.3     | Added a new section on MMS-WQM-203 to show how to remove users from calibration locations prior to unauthorizing them from the system                                      | M. Boudreaux |
| 01/26/2012 | All     | Update the screenshots and explanation on MMS-WQM-201                                                                                                    | M. Boudreaux |
| 1/10/2012  | All     | Original Issue of MMS-WQM-221                                                                                                    | M. Boudreaux |
| 01/11/2012 | All     | Formatting, added pictures to 4.2c.on MMS-WQM-202 and formatting, editing pictures, changed style of the titles and subtitles on MMS-WQM-203.                              | M. Boudreaux |
| 06/14/2012 | All     | Copyediting performed throughout MMS-WQM-202 and MMS-WQM-203                                                                                                    | M. Boudreaux |
| 06/15/2012 | All     | Revision of MMS-WQM-201 for version 2.0 of Web QMS.                                                                                                    | M. Boudreaux |
| 1/10/2012  | All     | Original Issue MMS-WQM-221 Web QMS User Guide                                                                                                    | M. Boudreaux |

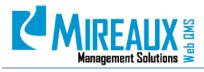

MMS-WQM-201 Revision: 12/09/2014

| DATE       | SECTION | DESCRIPTION OF CHANGE                                                                                                    | APPROVED BY  |
|------------|---------|----------------------------------------------------------------------------------------------------|--------------|
| 01/31/2014 | All     | Revision and integration of MMS-WQM-201, MMS-WQM-202, MMS-WQM-202 and MMS-WQM-221. Released as MMS-WQM-201 Web QMS Manual. | M. Boudreaux |
| 6/1/2014   | All     | Revision, editing, and formatting performed throughout the Web QMS Manual.                                                 | M. Boudreaux |

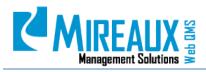

## WEB QMS MANUAL MMS-WQM-201 Revision: 12/09/2014

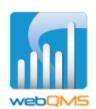

Web QMS is a product of

## MIREAUX MANAGEMENT SOLUTIONS

www.mireauxms.com For support contact: <u>support@mireauxms.com</u> or 713-589-4680